# MCCatalog+ CMS 講習テキスト

# ■ CMS講習テキスト 目次

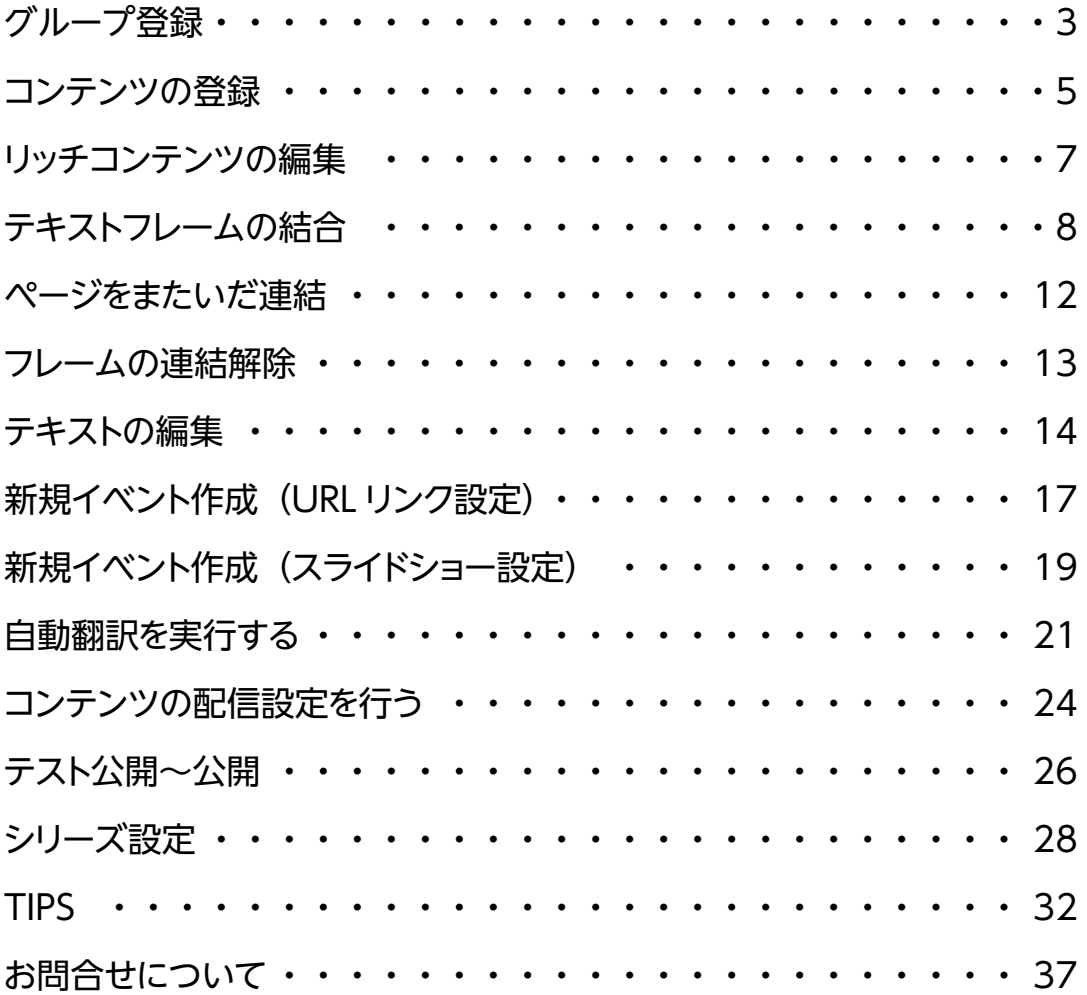

# <span id="page-2-0"></span>**グループ登録**

コンテンツ配信を行うには、コンテンツを管理するためのグループ登録 が必須作業となります。ここでは、公開範囲に制限がなく、すべてのカ タポケアプリユーザが閲覧可能な状態の公開手順を掲載します。

### ■ MEMO ■

グループには、すべてのカタポケアプリユーザが閲覧できるコンテンツを管 理するための「公開グループ」と、特定のユーザのみ閲覧できるコンテンツ を管理する「限定公開グループ」があります。

1.[グループ一覧]を選択します。

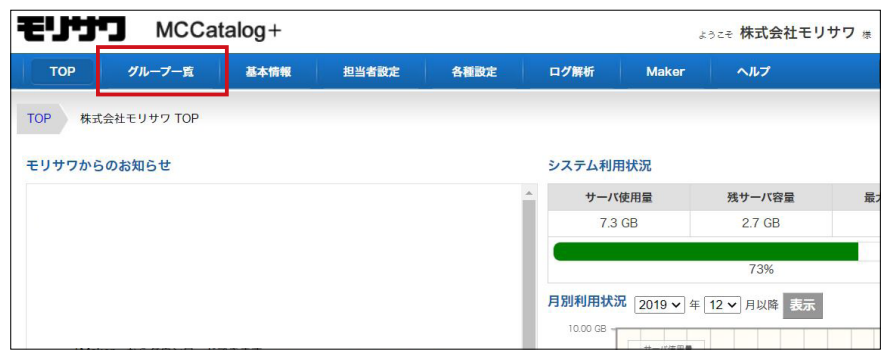

### 2. グループ一覧画面が表示されたら [新規登録] ボタンをクリックします。

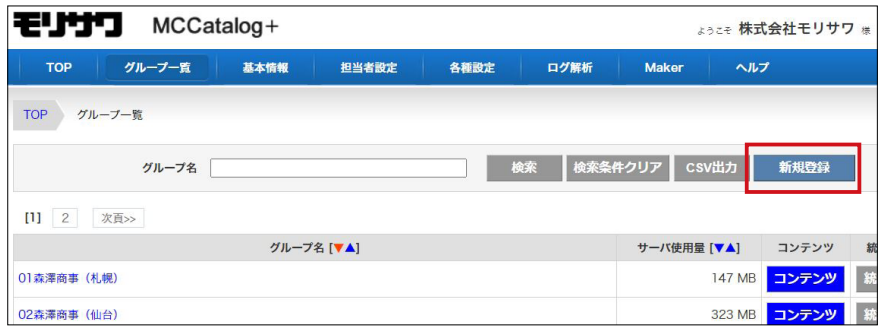

3. [公開グループ]ボタンをクリックします。

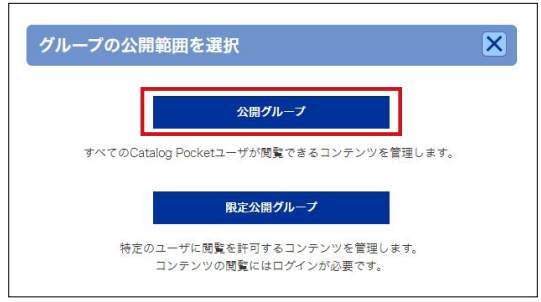

### ▶ POINT

クライアント様ごとや部門ご と、定期的な刊行物と単発のチ ラシごとなど、グループ作成を することで、コンテンツを管理 するのが便利になります。

### ▶ POINT

[限定公開グループ]より公開 を行う場合、読者は専用の ID と PW を入力しないとコンテン ツの閲覧を行うことができませ  $h_{\alpha}$ 

4. グループ登録画面になりますので「グループ名]を入力して「確認画面へ] ボタンをクリックします。

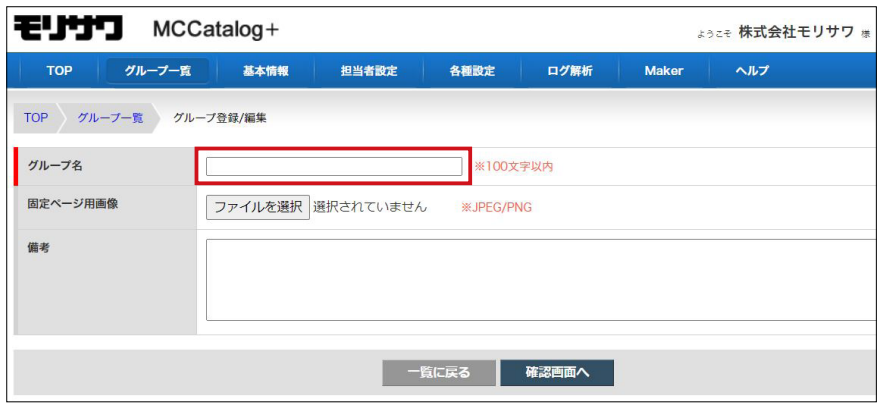

5.登録確認画面が表示されるので、内容を確認したうえで[設定を保存する] ボタンをクリックします。

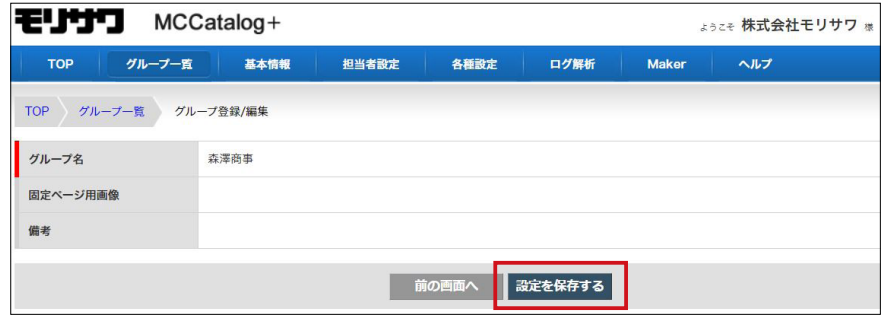

6.登録が完了したら、グループ一覧に表示されます。続けてコンテンツデー タを登録する場合は[コンテンツ]をクリックします。

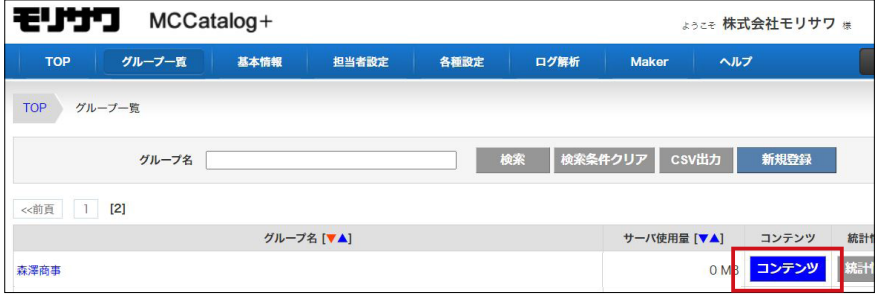

### <span id="page-4-0"></span>**コンテンツの登録**

コンテンツデータの入力と配信に必要な情報の入力を行います。ここで は PDF データをアップロードする場合の手順を記載します。

1. [新規登録] ボタンをクリックします。

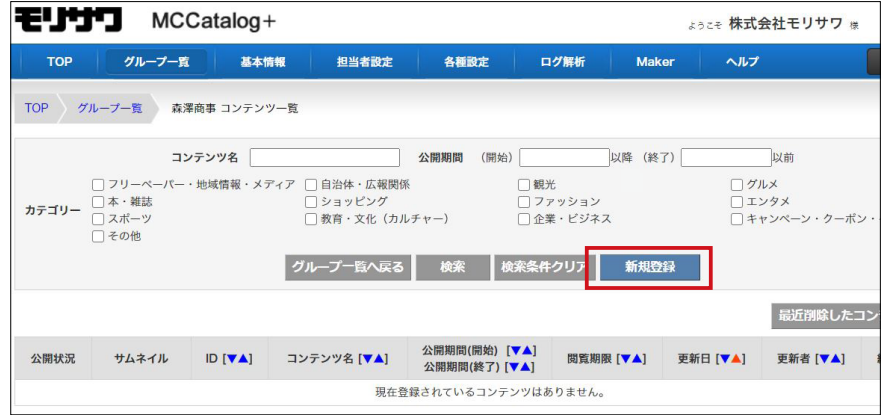

2. [対応言語] から翻訳をおこなう言語にチェックを入れます。

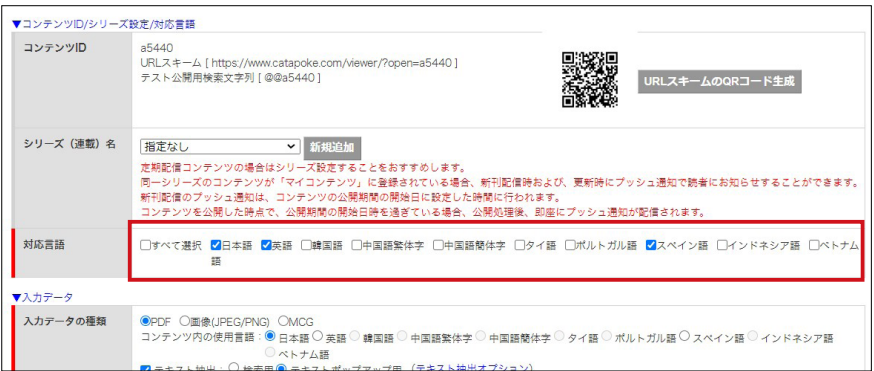

3. [入力データの種類] - [PDF] にチェックが入っており、[入力データの種 類]‐[テキスト抽出]‐[テキストポップアップ用]にチェックが入って いることを確認してください。確認後、「入力データファイル] - 「ファイ ル選択]ボタンをクリックします。

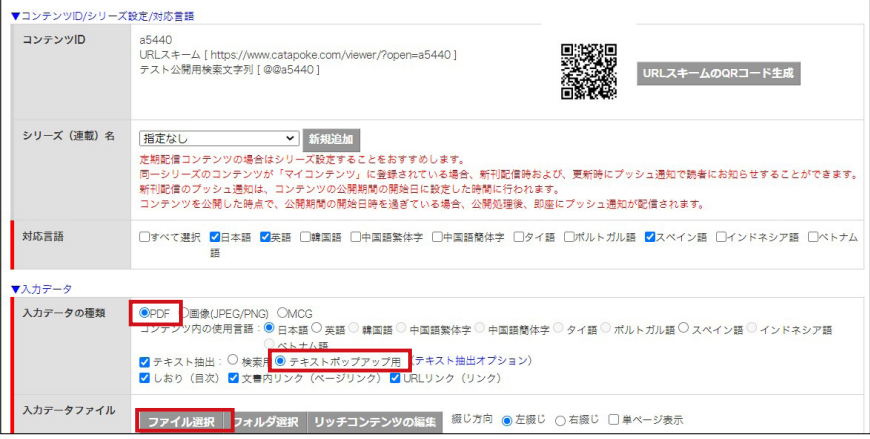

### ▶ POINT

タイトル赤枠で表示されている 項目は必須設定項目となってい ます。(赤枠以外は、任意での設 定項目となります)

### ▶ POINT

カタポケアプリ上でテキストを ポップアップさせる場合や自動 翻訳での配信を行う場合は、[テ キストポップアップ用]のチェ ックが入っていることを必ずご 確認ください。 なお、Standard plan の場合は テキストポップアップの機能は ついておりません。

4.ファイル選択ダイアログが表示されたら、該当の PDF データを選択し[開

く]ボタンをクリックします。

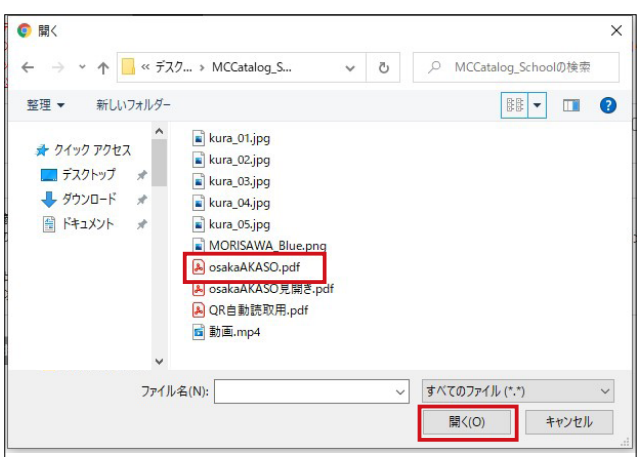

5.PDF データが CMS に読み込まれ、ページサムネイル一覧が表示されます。

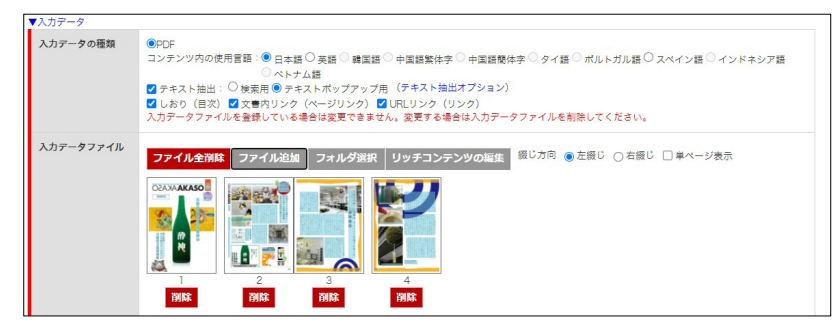

6. 入力したコンテンツの綴じ方向を設定します。[綴じ方向] - [右綴じ]の チェックボタンをクリックすると綴じ方向が変更できます。

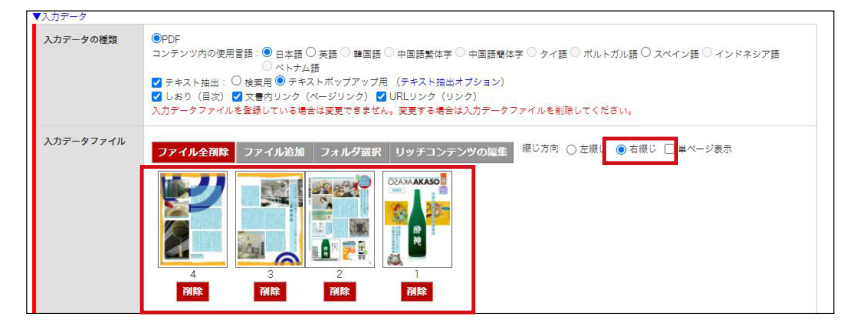

7.2 ページ目をドラックし、4 ページ目の後に移動します。ページの順番が 入れ替わります。

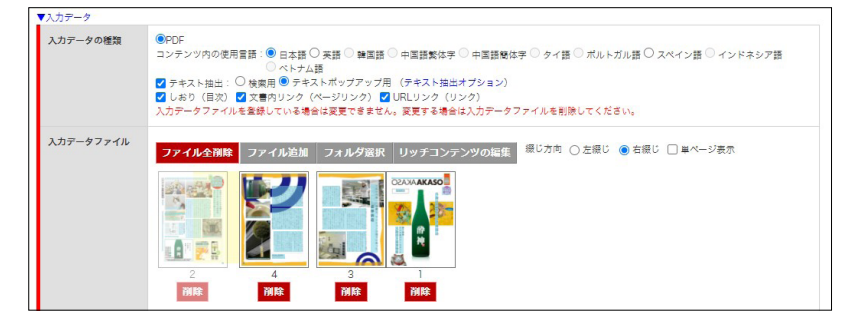

### ▶ POINT

該当ページを選択し、ドラッグ するとページの順番を入れ替え られます。

### ▶ POINT

綴じ方向を設定するとサムネイ ル一覧の表示も変更されます。 なお、綴じ方向の設定は元の入 力データを確認して設定しま す。

### ▶ POINT

テキストフレームの連結を行っ た後は、ページの順番入れ替え はできません。一度、すべての テキスト連結を削除する必要が あります。

### <span id="page-6-0"></span>**リッチコンテンツの編集**

[リッチコンテンツの編集]では、登録したコンテンツに情報を追加す ることができます。講習では PDF から抽出したテキストをポップアッ プ表示する際のテキストの内容や文字サイズなどを変更する場合を例 にしています。

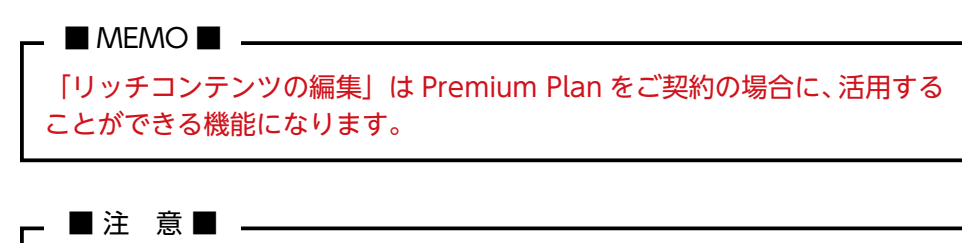

カタポケアプリ上でテキストをポップアップさせる場合や自動翻訳での配信 を行う場合は、[テキストポップアップ用]のチェックが入っていることを必 ずご確認ください。

1. 「リッチコンテンツの編集] ボタンをクリックします。

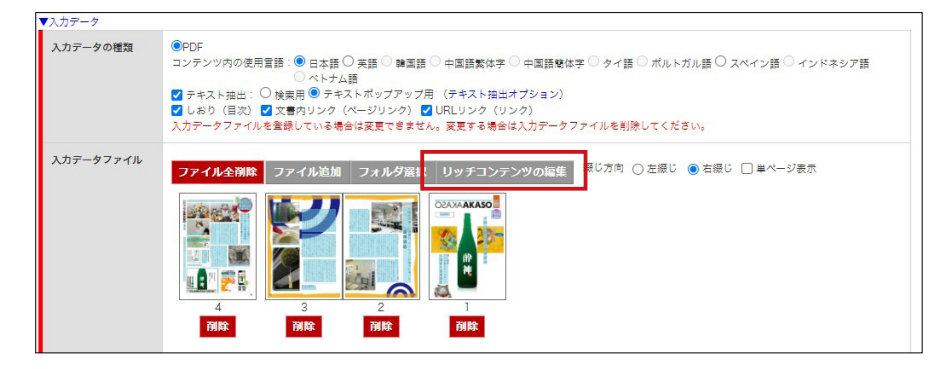

2.画面左側より、編集内容を選択できます。次頁からテキストフレームの合 成について進めていくので「フレーム合成]ボタンをクリックします。

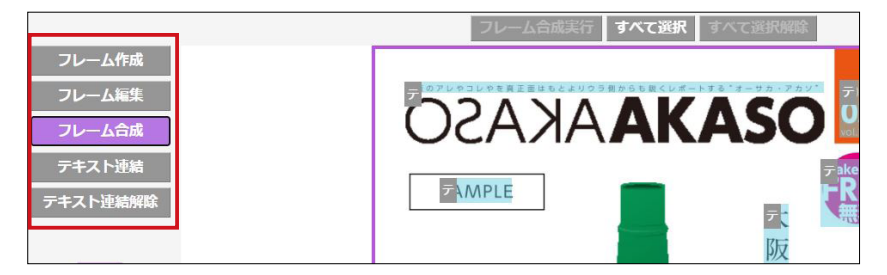

- ■注 意■ -

<span id="page-7-0"></span>**テキストフレームの結合**

インポートした PDF データからテキストを自動的に認識し各フレーム 単位でインポートされます。そのため、テキストフレーム同士を結合し て、文章をつなげる作業が必要となります。

連結をしていないテキストフレームは意図しない位置にテキストの区切り が入ることになり、自動翻訳の結果が適切にならない可能性があります。 本項「テキストフレームの結合」を参考に作業していただき、適切な文章に なるように作業を行うことをおすすめいたします。

テキストフレームを一つに合成して結合する

1. [リッチコンテンツの編集]ボタンをクリックし、[フレーム合成]ボタン をクリックします。

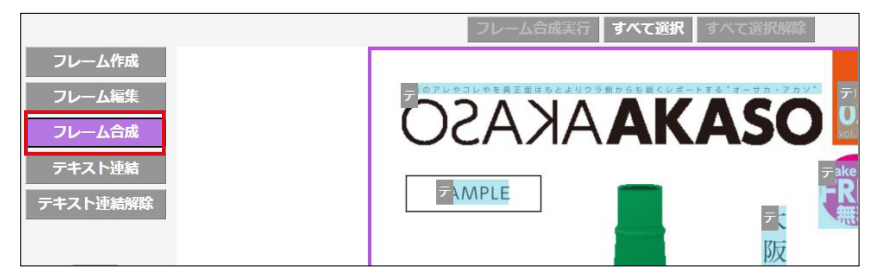

2. 合成したいテキストフレームを順番に選択し、[フレーム合成実行]ボタン をクリックします。

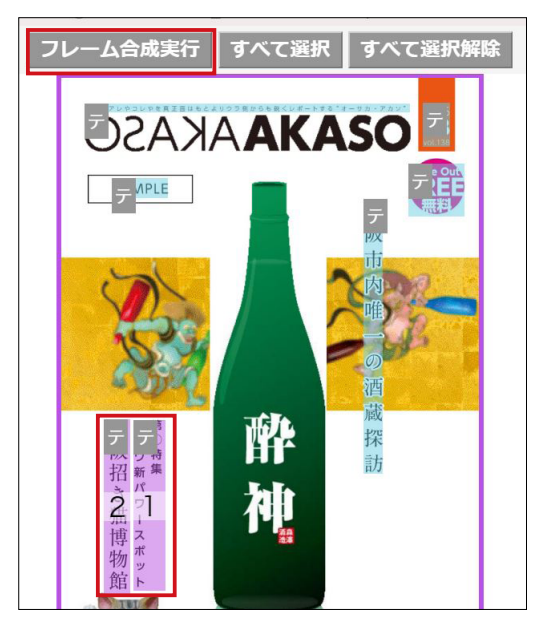

### ▶ POINT

PDF の場合、意図しない状態で フレームが細分化、または結合 される場合があります。その場 合は結合やフレームの新規作成 が必要です。 細分化が予想される場合はイン ポート前に [入力データ] - [入 力データの種類]‐[テキスト抽 出:テキスト抽出オプション] にて適宜設定を変更することが 可能です。

### ▶ POINT

短い文章で多くのフレームが出 来た場合、読者がフレームをタ ップして読む際に、その都度タ ップと閉じる動作を繰り返し行 う必要があります。操作性を向 上させるため、これらのフレー ムを合成して 1 つにする場合に 設定してください。

### ▶ POINT

フレームの合成は選択したフレ ームの順番に合成されます。選 択順にはご注意ください。

3.選択したテキストフレームが合成され、1 つの合成されたテキストフレー ムが作成されます。

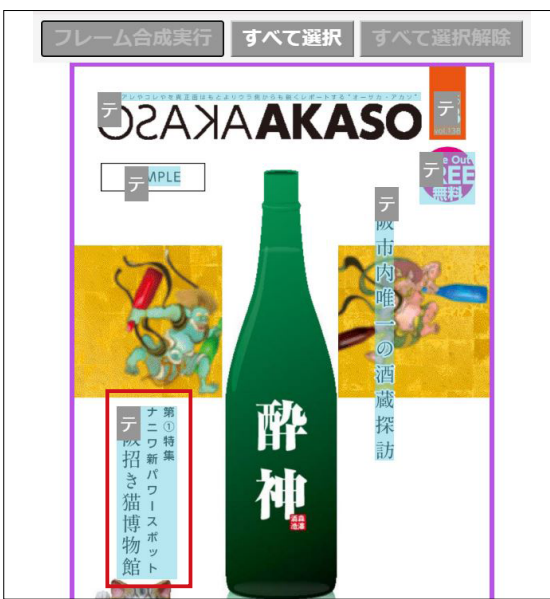

4.合成されたテキストフレームの内容を確認します。[フレーム編集]ボタン をクリックして、該当のテキストフレームをダブルクリックします。

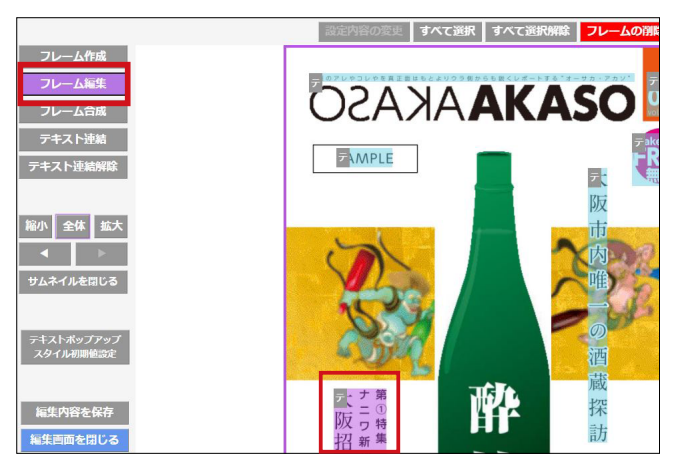

5. テキストフレームが正常に合成されたことが確認できます。 アントランストラント トラマントリング

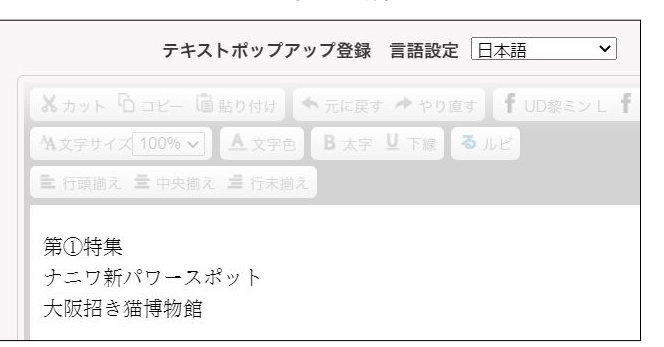

一度合成したテキストフレーム を元の状態に分割し直す機能は ありません。 Ctrl+Z で戻ることもできない ため、元の状態に戻すにはフレ ームを新規作成して配置し、テ キスト編集画面にて文章を移動 してください。

フレームの形状、サイズを保持したまま結合する

1. [リッチコンテンツの編集] ボタンをクリックし、[テキスト連結] ボタン をクリックします。

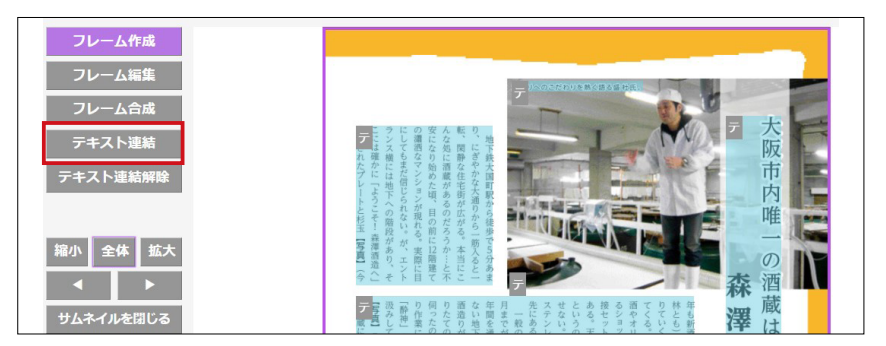

2.最初のフレームをクリックします。

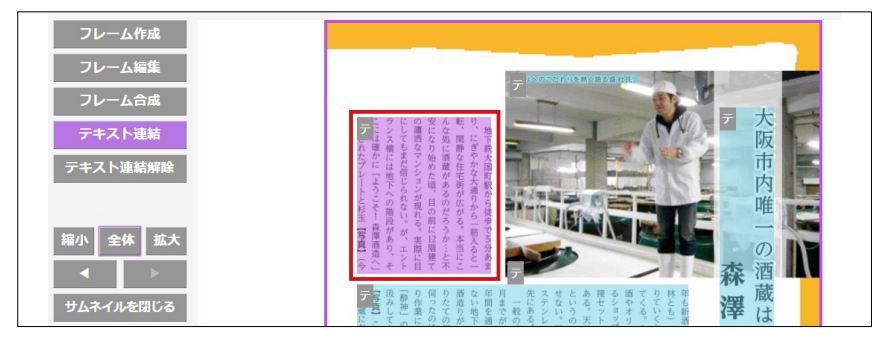

3. 次のフレームをクリックします。

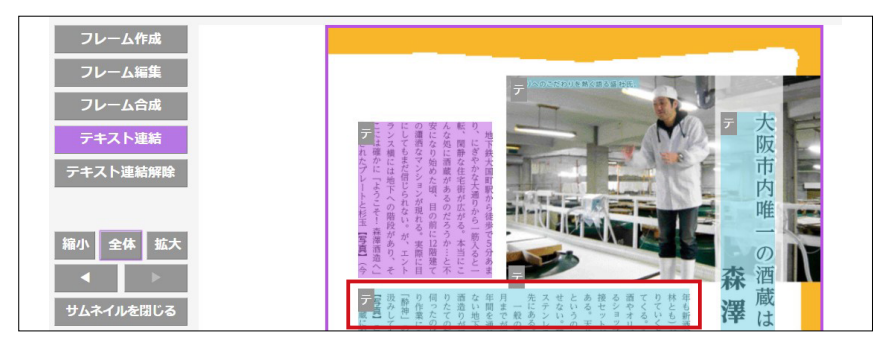

4.『1-1』『1-2』のようにテキストフレームが連結されます。

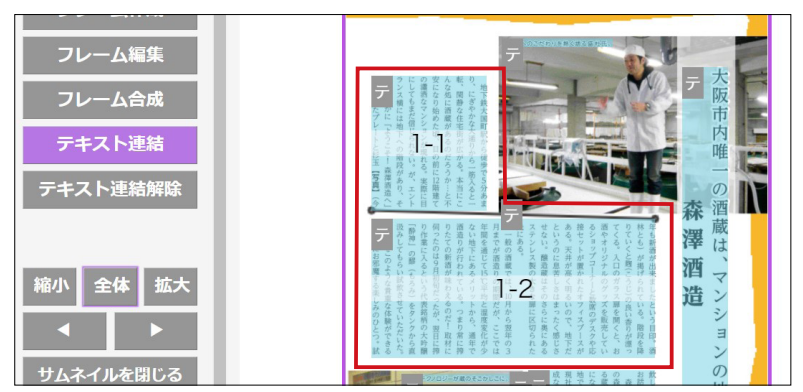

5.続けて『1-2』のテキストフレームと次のテキストフレームを連結させる ために、『1-2』のテキストフレームをクリックします。

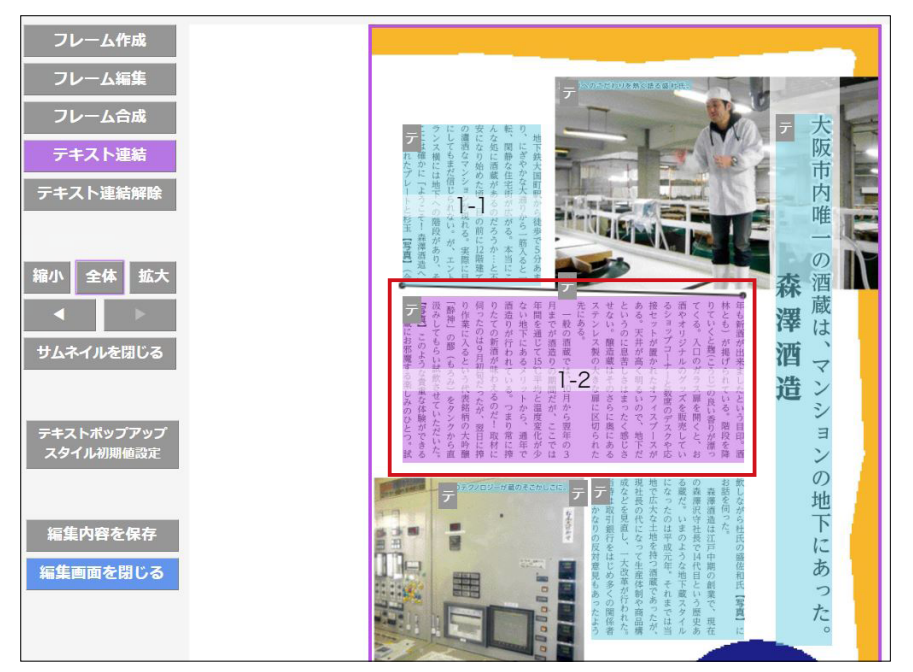

6.次のテキストフレームをクリックすると『1-2』、『1-3』と前のテキストフ レームから継続して連結番号が生成されます。

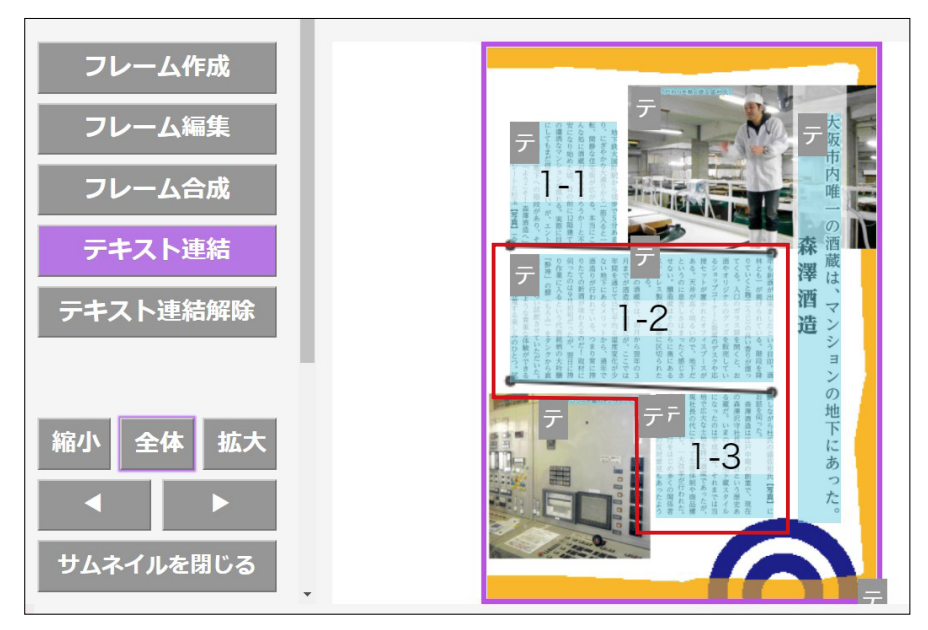

### <span id="page-11-0"></span>**ページをまたいだ連結**

同一ページではなく、ページをまたぐフレーム同士を連結します。

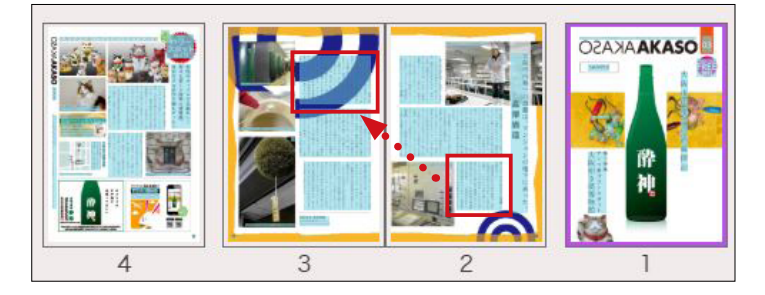

1. 最初のテキストフレーム (本項では2ページ目下部分)をマウスでドラッ グしたまま、ドキュメントの端にあるグレーの領域にマウスカーソルを1 秒程度重ねておきます。

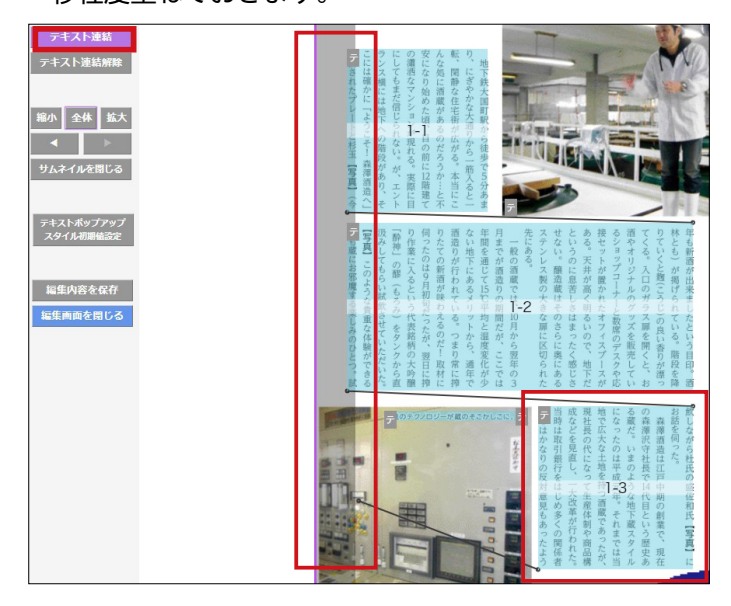

2.次ページに画面が遷移しますので、ドラッグしたまま次のテキストフレー ムにカーソルを合わせます。連結されると『2PAGE 1-4』と表示され、ペ ージをまたいだ連結ができます。

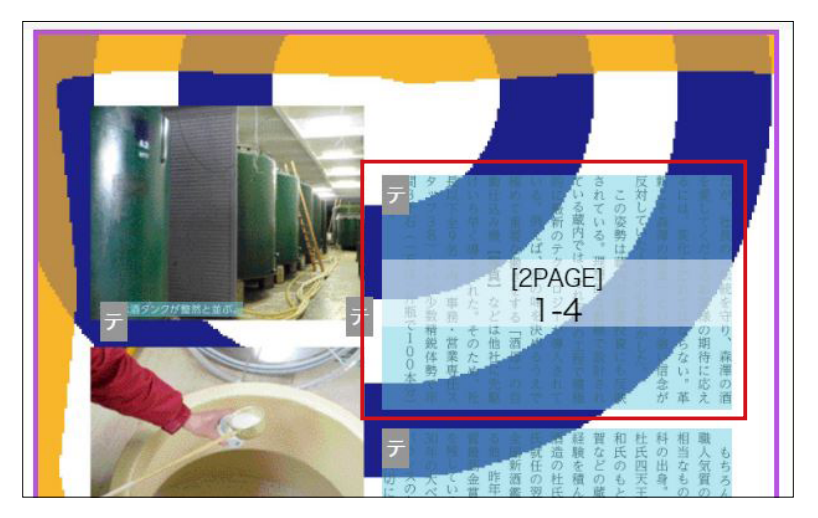

### <span id="page-12-0"></span>**フレームの連結解除**

フレーム連結を解除したい場合は、[テキスト連結解除]を選択します。

1. [リッチコンテンツの編集] ボタンをクリックし、[テキスト連結解除] ボ タンをクリックします。

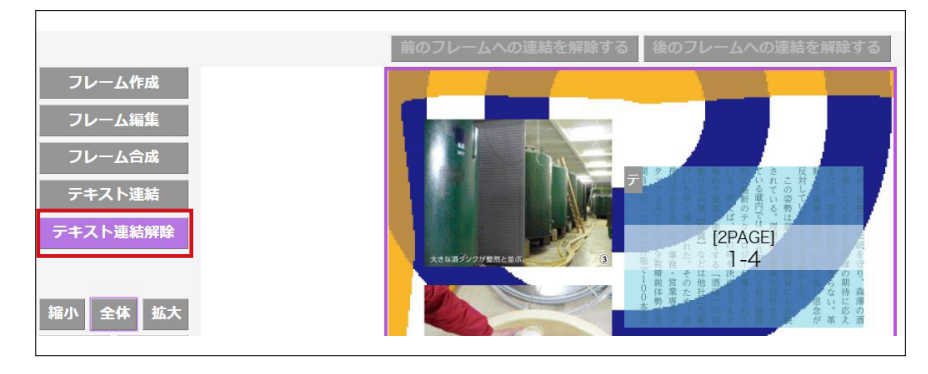

2.連結済みのフレーム(本項では『2PAGE 1-4』)を選択すると[前のフレ ームへの連結を解除する]を選ぶことができるのでクリックします。

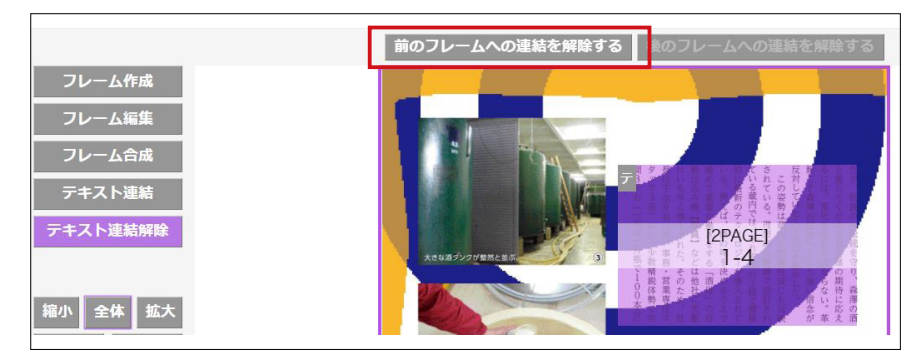

3.テキスト連結の枠が削除され、連結が解除されます。

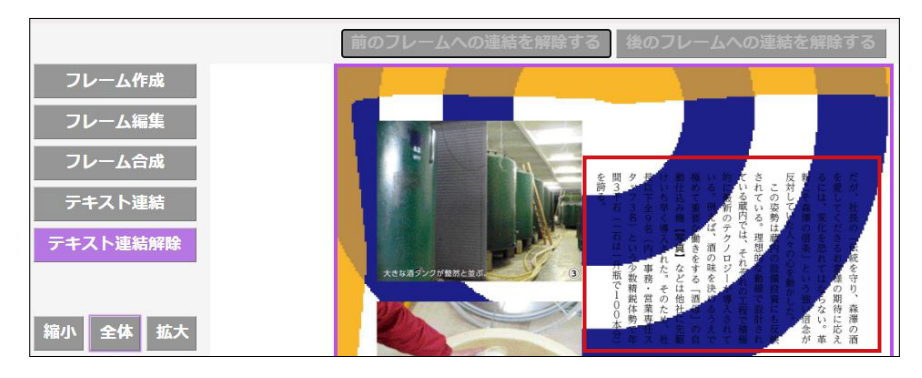

### ▶ POINT

連結したフレームの順序変更や 修正を行う場合も、一度フレ ーム連結解除を行ってから再度 フレームの連結を行ってくださ い。

### <span id="page-13-0"></span>**テキストの編集**

文字の大きさを変更したり文字色を変更するなどの修飾が可能です。

1.[リッチコンテンツの編集]ボタンをクリックし、[フレーム編集]ボタン をクリックします。

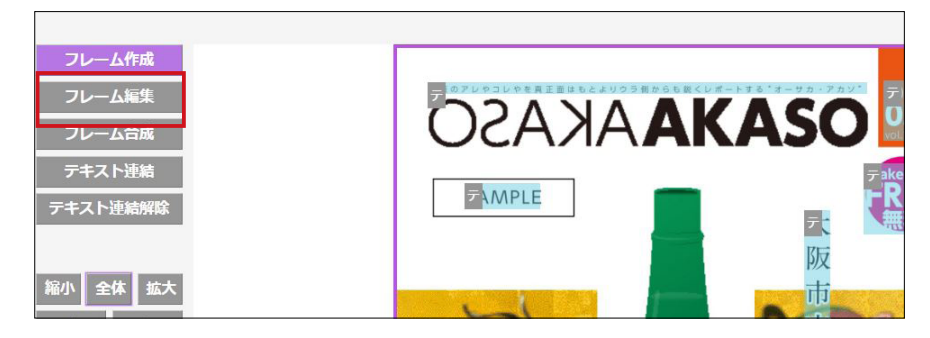

2.編集したいテキストフレームをダブルクリックします。

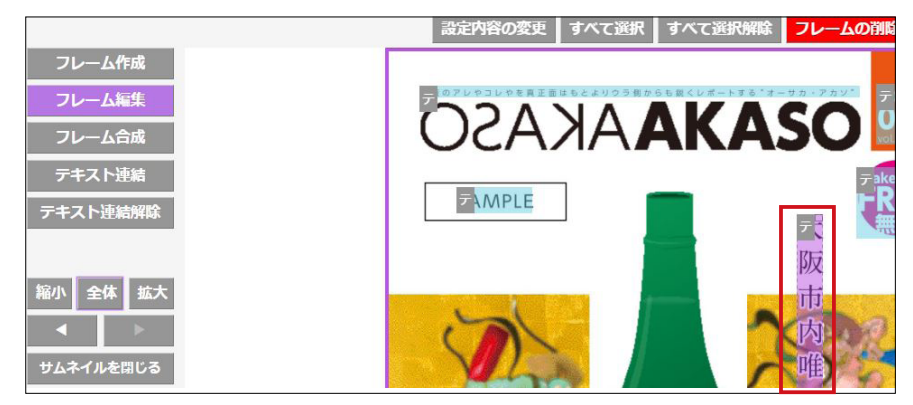

3.テキストポップアップ登録ダイアログが表示されます。

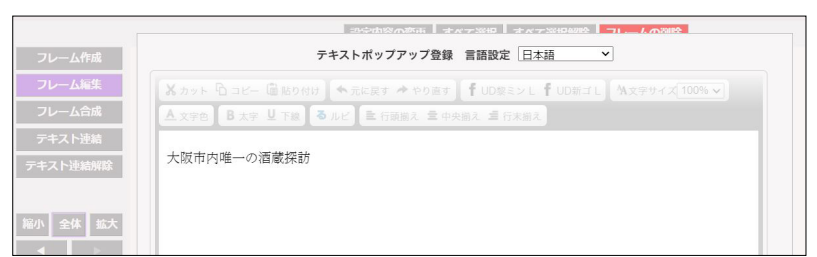

4.文字修飾を行いたいテキスト部分で範囲選択すると、「書体」「文字色」「太 字」などの文字修飾が行えるようになります。

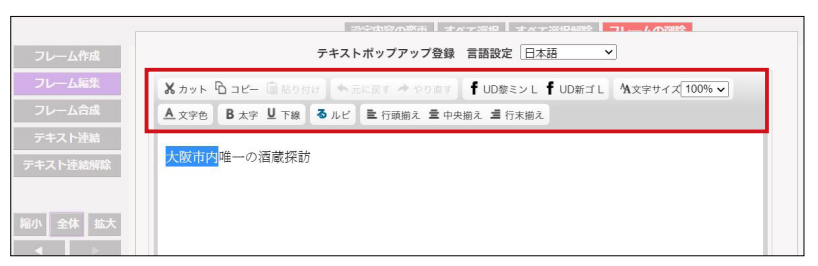

▶ POINT

本項では文字の修飾方法を案内 しておりますが、テキストの直 接入力や修正を行うこともでき ます。

#### 文字修飾機能の紹介

カタポケアプリでコンテンツを閲覧する際に、ポップアップで表示されるテキス トの大きさや色などを下記の通り変更することができます。

#### ■ 書体の変更

ポップアップ時に表示する文字のフォントを変更できます。デフォルトでは「UD 黎ミン」で表示がされます。

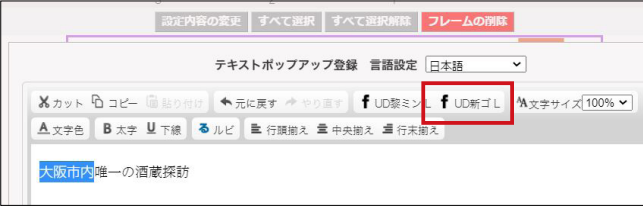

#### 文字サイズの変更

ポップアップ時に表示する文字サイズを変更できます。

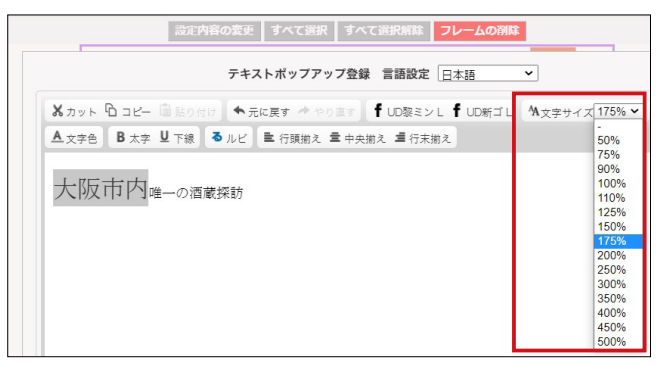

#### 文字色の変更

ポップアップ時に表示する文字色を変更できます。

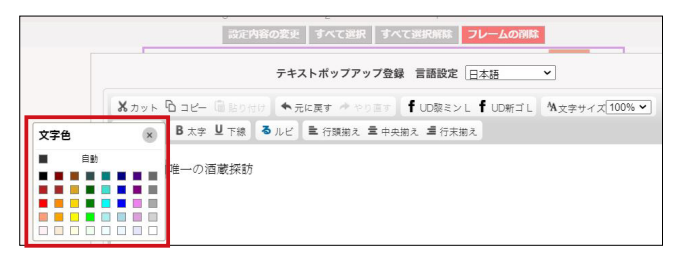

#### 文字の太さの変更

ポップアップ時に表示する文字の太さを変更できます。

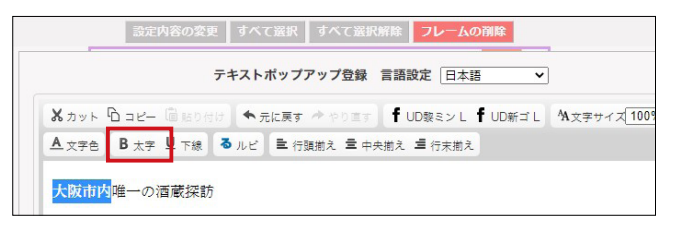

5. 文字修飾の設定が完了したら、[更新]ボタンをクリックします。

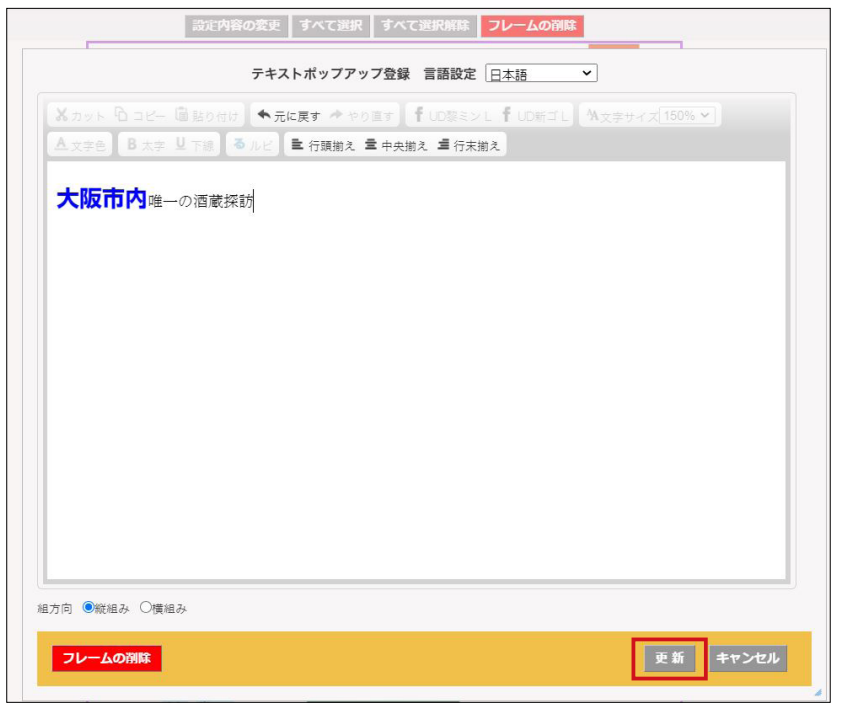

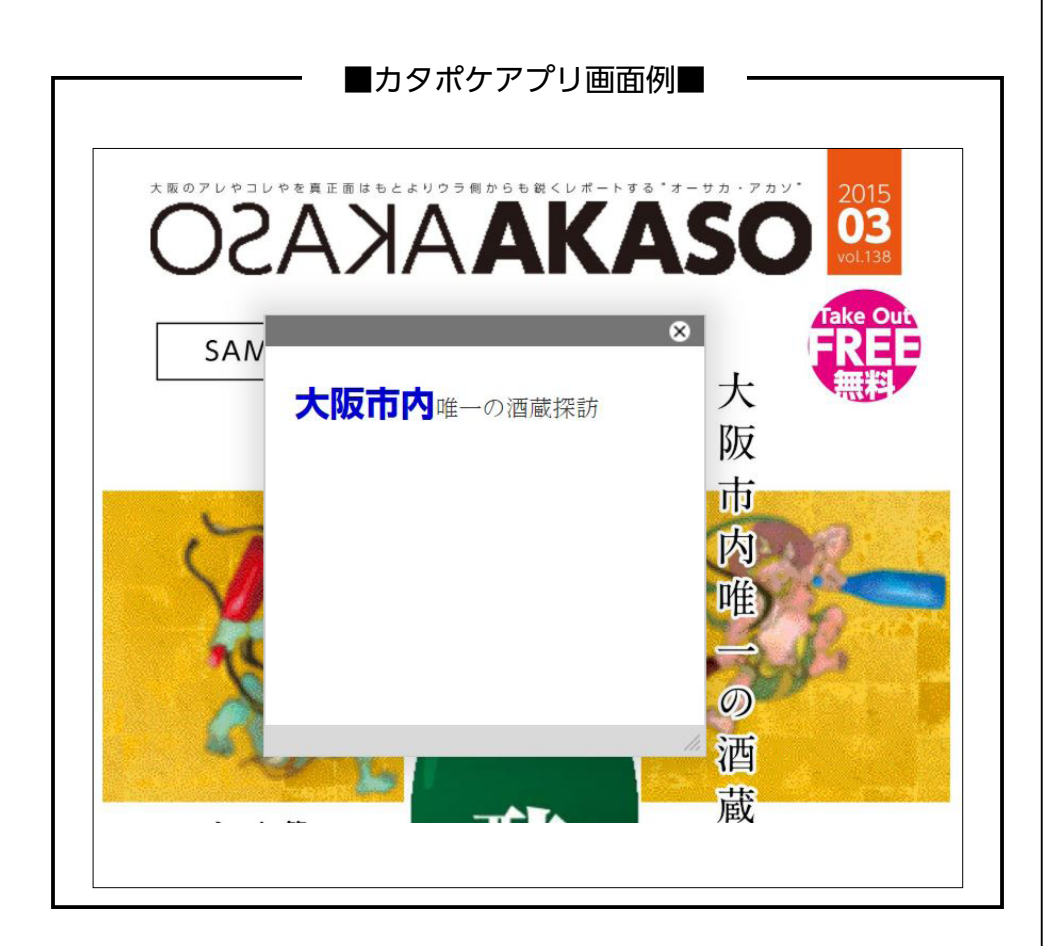

### <span id="page-16-0"></span>**新規イベント作成(URL リンク設定)**

Web サイトへのリンクやページジャンプ、動画埋め込みなどを行う場 合は、新規フレームを作成してから各イベントを設定します。 本項では、Web サイトへのリンクイベントの設定方法を説明します。

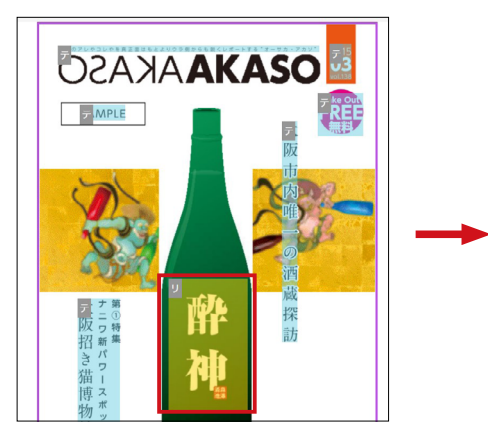

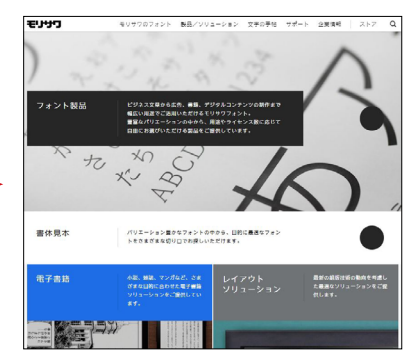

編集画面 カタポケアプリ上で該当フレーム部分を クリックすると、指定した URL の画面を開きます。

1.[リッチコンテンツの編集]ボタンをクリックします。

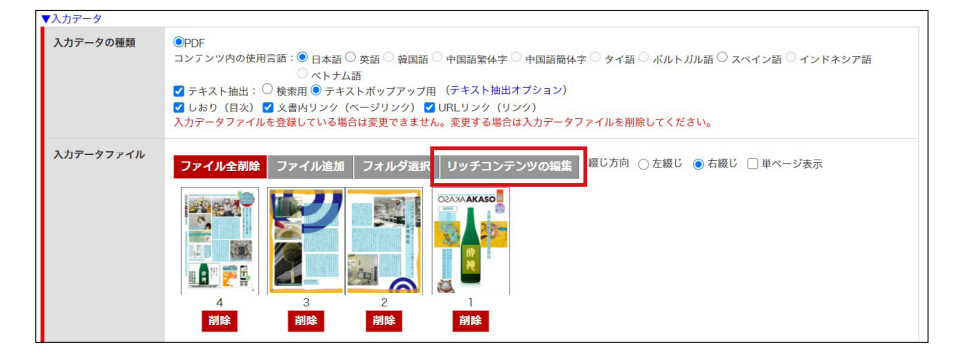

2. [フレーム作成] をクリックします。任意の場所でドラッグして、フレーム を作成します。

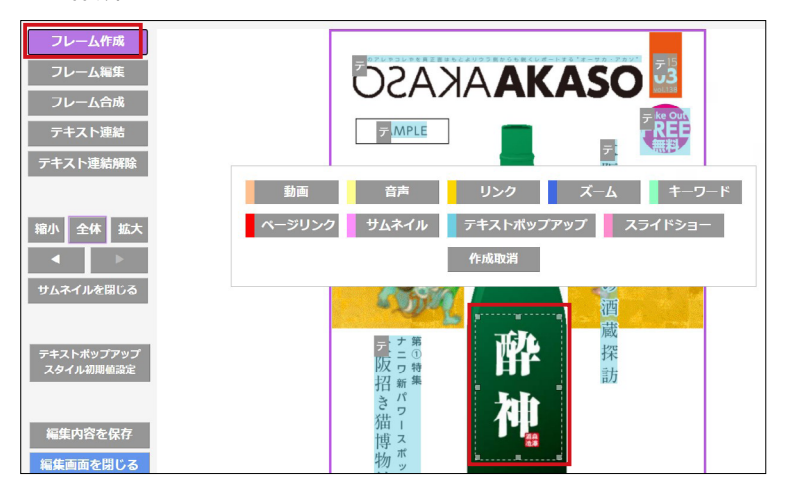

3.フレームを作成すると、作成可能なイベントメニューが表示されます。本 項では[リンク]を選択します。

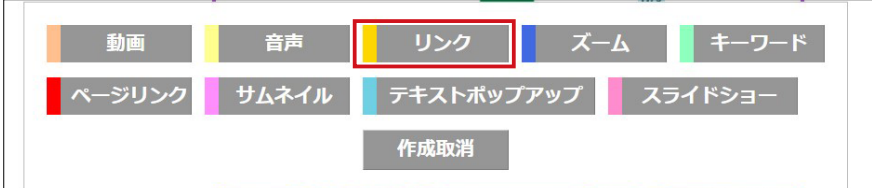

4. [URL] ボタンが選択されていることを確認し、該当の URL を入力して [登 録]を選択します。

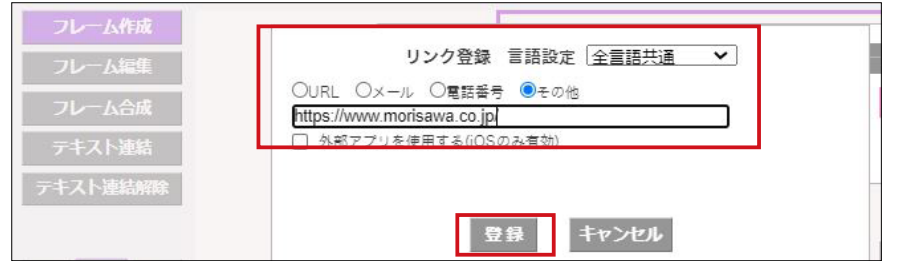

5.新しくフレームが作成されます。

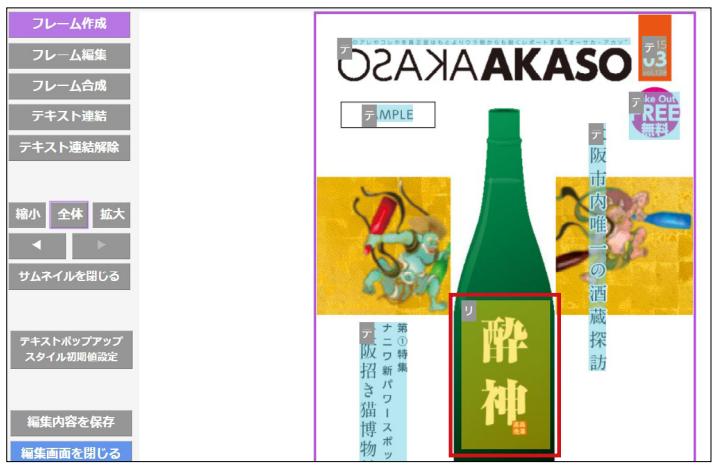

### ▶ POINT

[URL]にチェックを付けた場合 は、先頭文字列は「http://」に 固定となります。 「https://」から始まる URL を設 定する場合は、[その他]にチェ ックをつけることで設定できま す。

### ▶ POINT

URL リンク機能の応用として、 「メール」ボタンを選択すると、 メールアドレスを設定する画面 が出てきます。 「電話番号」ボタンを選択する と、電話番号を設定する画面が 出てきます。

### <span id="page-18-0"></span>**新規イベント作成(スライドショー設定)**

別途用意した画像をスライドショーとして、複数枚登録する設定方法を 説明します。

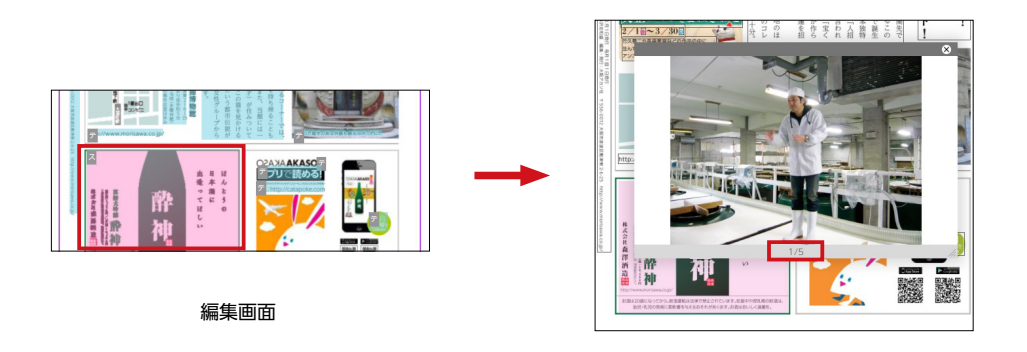

1. [フレーム作成] より [スライドショー] フレームを作成します。

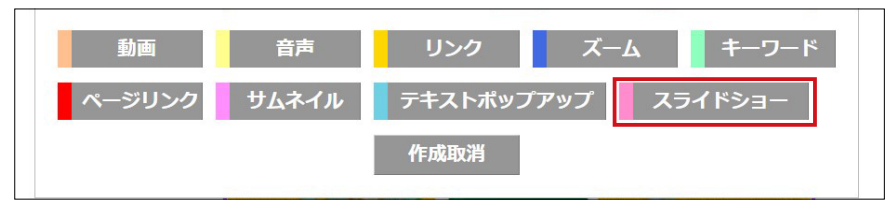

2. [画像の追加]より、任意の画像を選択し追加します。スライドショーに設 定したい画像を設定出来たら[登録]ボタンをクリックします。

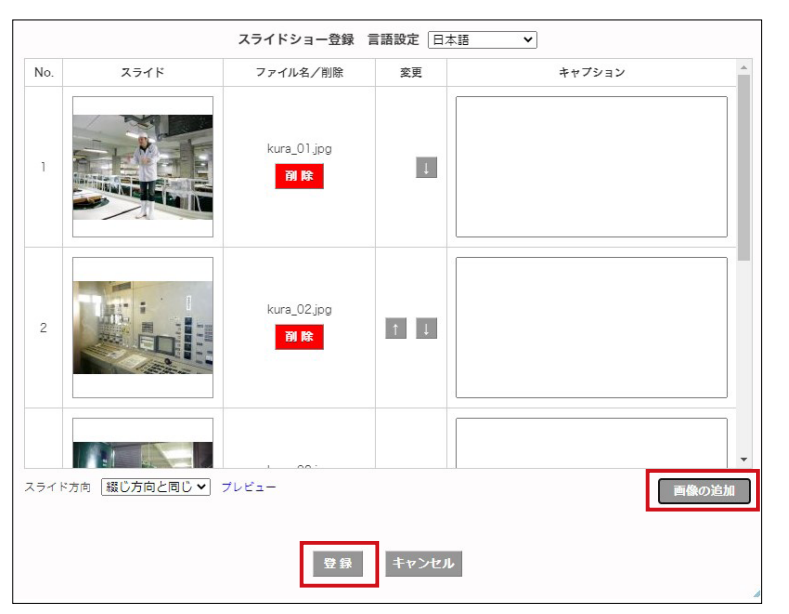

### ▶ POINT

任意でキャプションを設定する ことができます。設定する際 は、300 文字以内で作成してく ださい。

### ▶ POINT

一度に複数の画像を選択するこ とはできません。 ※ MCCatalog+ Maker にてス ライドショーの設定を行う場合 は、複数の画像を選択すること ができます。

#### 各種イベントの動作紹介

新規イベントの作成では、URL リンクやスライドショーの設定だけでなく、様々 な機能があります。

### ■ ページリンク

リンクコンテンツ内の特定ページへ誘導ができます

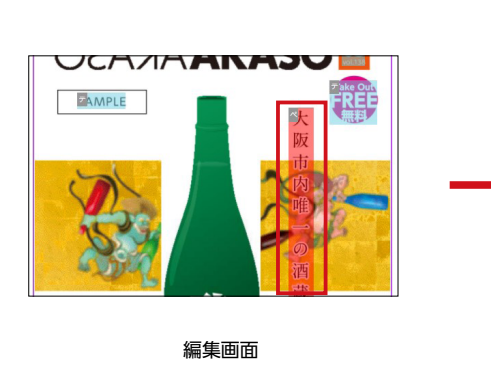

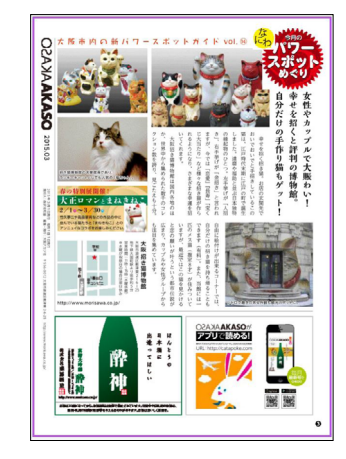

■ テキストポップアップ テキストフレームの追加が可能となります。

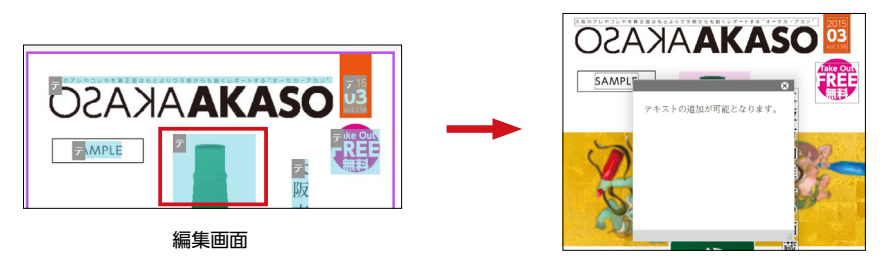

■ キーワード

キーワード検索を行うと、該当ページへ誘導ができます。 キーワードイベントは、カタポケアプリ上でフレームは表示されません。

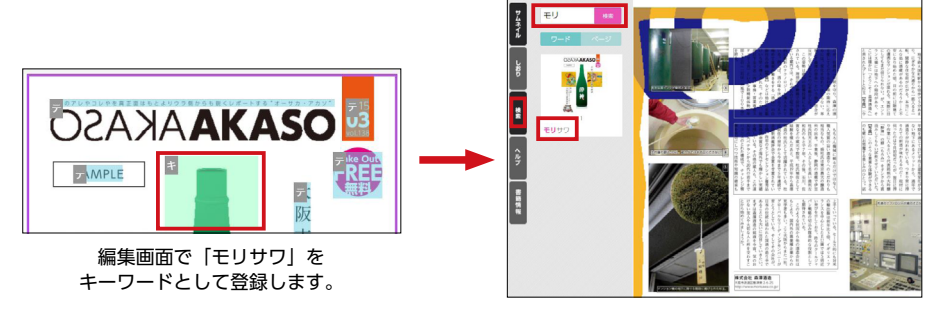

カタポケアプリにて、コンテンツを開いた 状態で[検索]すると該当ページへの 誘導が可能となります。

### ▶ POINT

検索文字列は、キーワードで設 定している単語すべてを入力し なくても該当ページへの誘導が 可能です。

## <span id="page-20-0"></span>**自動翻訳を実行する**

インポートした日本語テキストデータを元に自動翻訳を行います。

1.コンテンツのタイトルとフリガナを入力します。[タイトル]、[タイトル (ふりがな)]にそれぞれ必要な情報を入力します。

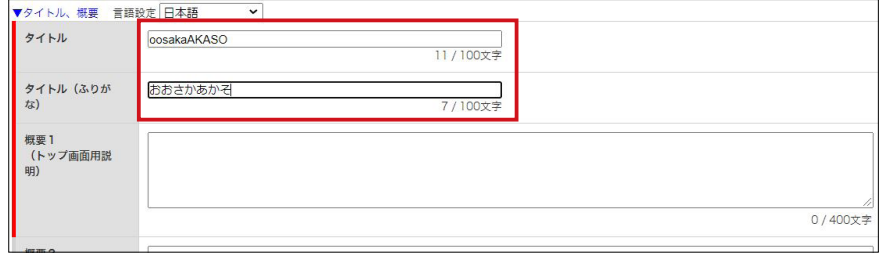

2. [概要1]にコンテンツの概要説明の文章を入力します。

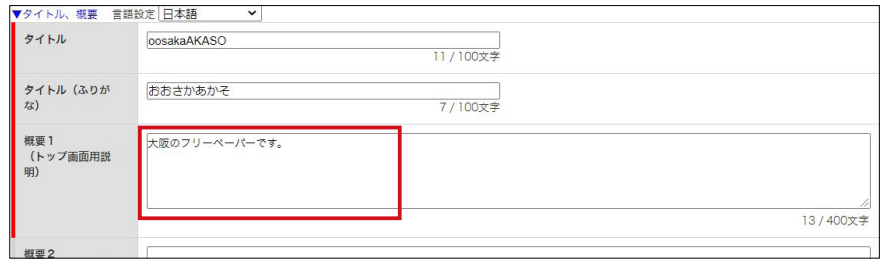

3.[自動翻訳]ボタンをクリックすると、[書籍データ]・[誌面データ]・[翻 訳言語]の選択ダイアログが表示されるので、必要な設定項目にチェック を入れ[実行]ボタンをクリックします。

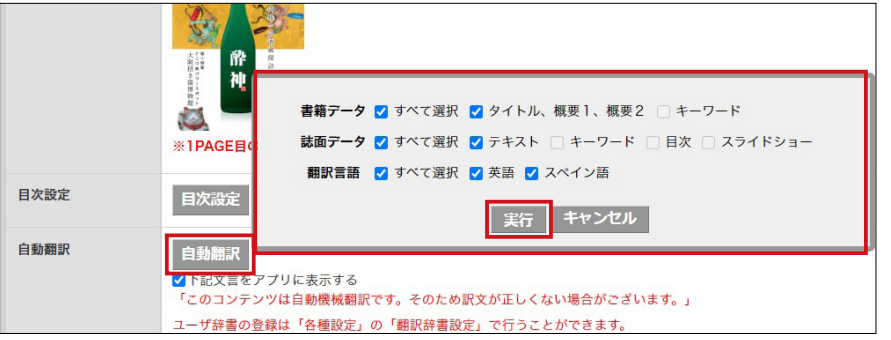

### ▶ POINT

[概要1]で入力した内容はカタ ポケアプリ上でコンテンツを選 択した際に[詳細情報]として 表示されます。

### ▶ POINT

[翻訳言語]のチェックは、必ず [対応言語]で設定した言語と同 じかどうか確認してください。

4. 翻訳の結果を確認します。テキストフレームを選択し「リッチコンテンツ の編集] ボタンをクリックします。

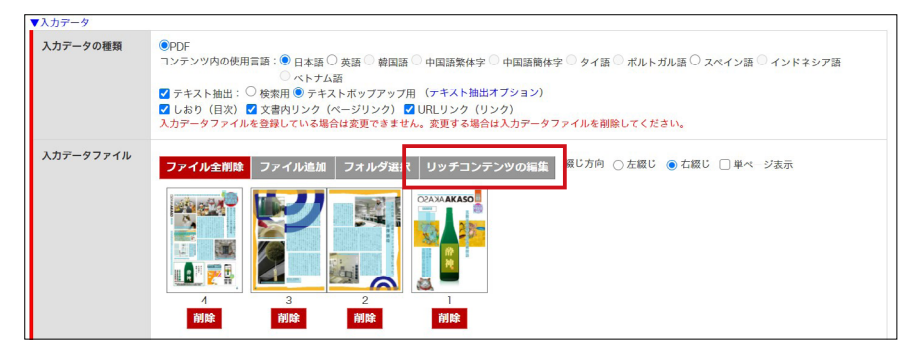

5. リッチコンテンツの編集画面が表示されるので、[フレーム編集]ボタンを クリックし該当のテキストフレームをダブルクリックします。

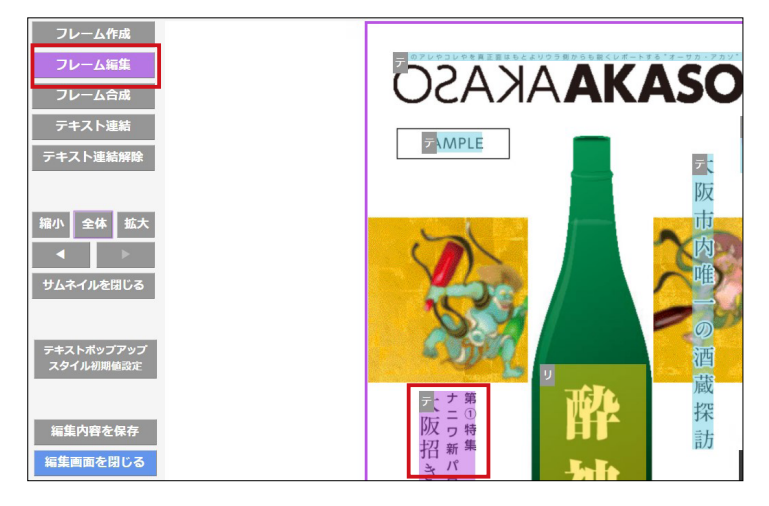

6.テキストポップアップ登録画面が表示されるので、[言語設定]‐[英語] を選択します。

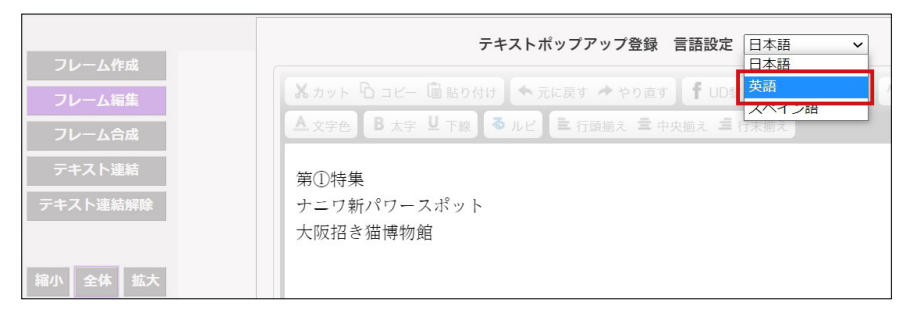

7.日本語テキストが英語に翻訳されていることが確認できます。

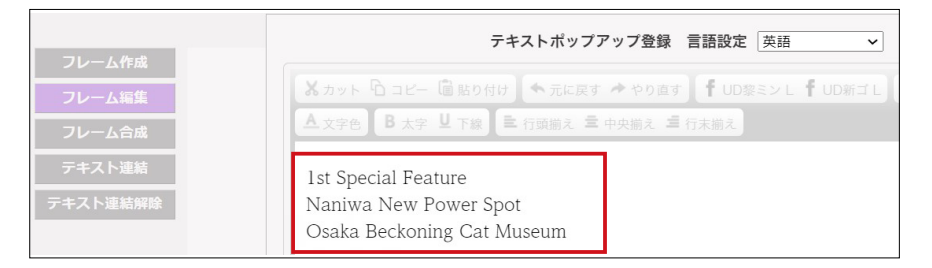

8.次に別の言語での翻訳結果を確認します。[言語設定]‐[スペイン語]を クリックします。

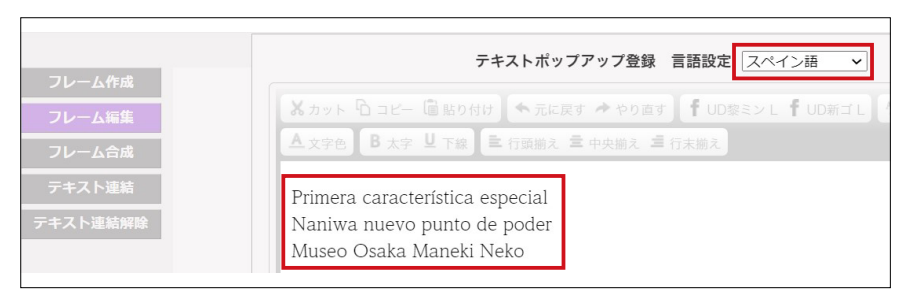

9. 翻訳したテキストは編集が可能です。[言語設定] - [英語] をクリック して翻訳済みの英語テキストを表示し、「Beckoning Cat」を「Maneki neko」に直接入力で修正します。

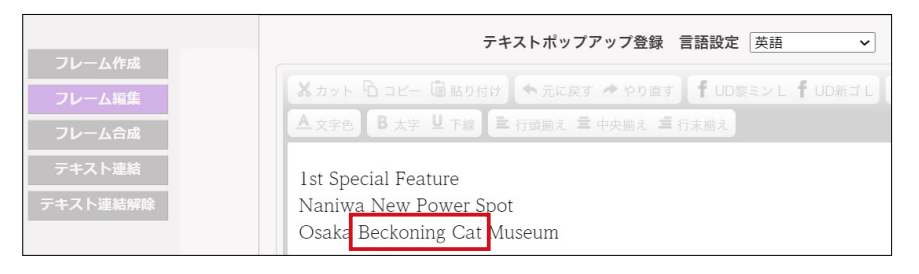

修正ができたことを確認し、[更新] をクリックします。 アンション アマントリック トランス マンチ マントリック マンチ マントリング マントリング マントリング マントリング マントリング マンドマン マンドマン マントリング マンドマン しょうせい マンドマン しょうせい はんじょう はんじょう はんじょう はんじょう しょうせい しょうせい はんしゅう しょうせい

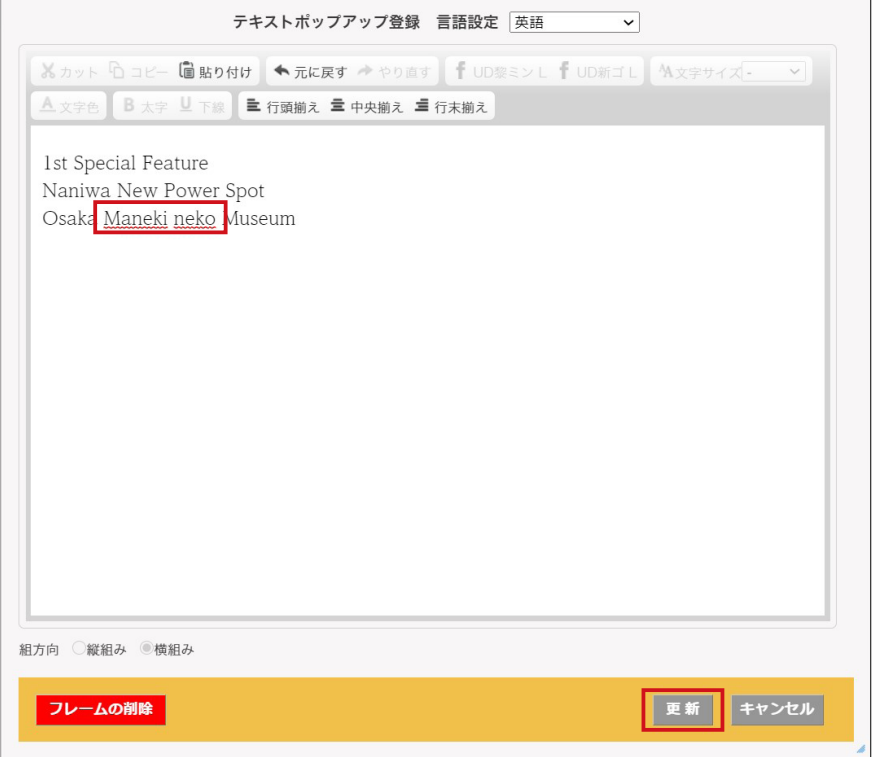

リッチコンテンツ編集の画面で 何も操作せずに1時間以上経過 すると、未保存のままログアウ トされます。また、ネットワーク 環境次第で通信が途切れる可能 性もあるため、適宜[設定内容 を保存]ボタンをクリックして 編集内容を保存してください。

### <span id="page-23-0"></span>**コンテンツの配信設定を行う**

配信に必要な設定を行いアップロードします。

1. 音声読み上げ機能を付加する場合は [音声合成] - [有効] ボタンが選択さ れていることを確認します。

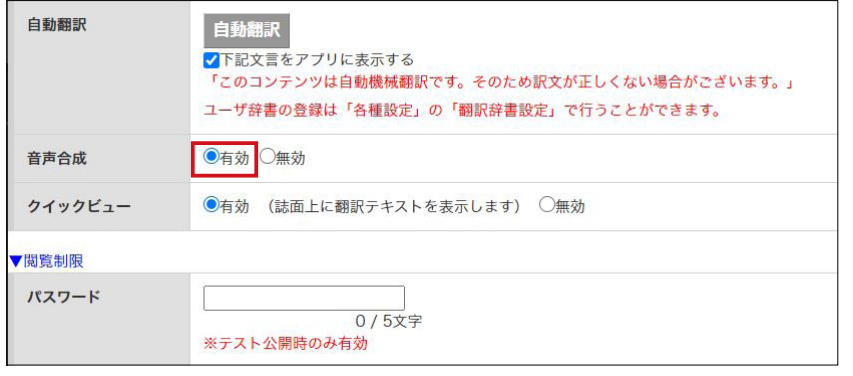

2.コンテンツの位置を設定することでカタポケアプリ上で表示優先度を上げ ることができます。優先度を上げたい都道府県にチェックを入れます。

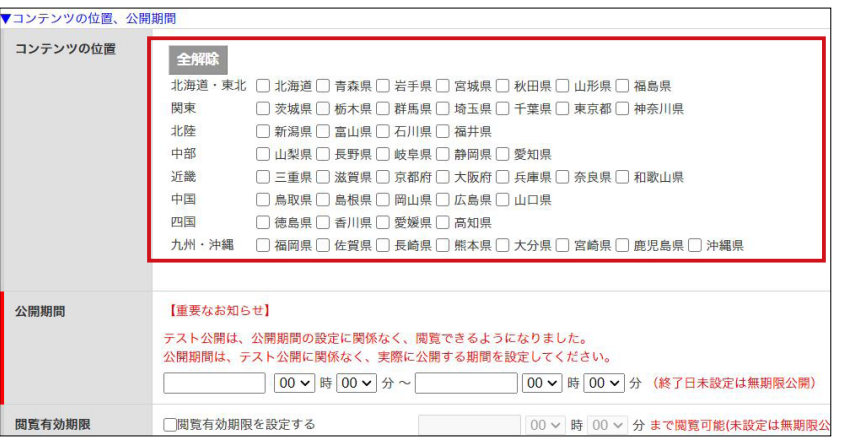

3.コンテンツの公開期間を設定します。日付のダイアログをクリックすると - コンテンツの公開期間を設定します。日付のタイアロクをクリックすると<br>- カレンダーが表示され、公開期間を設定できます。 トラント トランス マーク トラント トラント トランド トランド

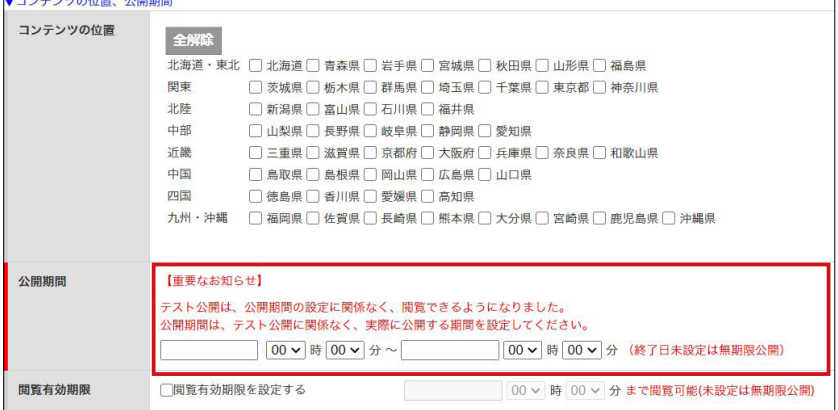

設定された公開開始日時が[公 開する]ボタンのクリック時点 より前だった場合、コンテンツ は即時公開されます。 [公開する]ボタンのクリック より先の日時を設定した場合、 設定した日時に予約公開されま す。

▶ POINT

4.公開期間とは別に閲覧制限を設定する場合は、[閲覧有効期限を設定する] ボタンにチェックを入れ、閲覧可能な期限を設定します。

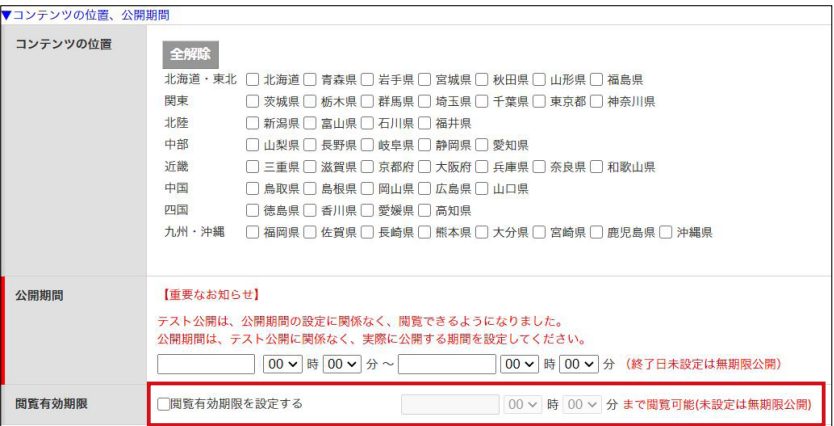

「公開期間」 コンテンツが公開され、ダウン ロード・閲覧することができる 期間。 「閲覧有効期限」 コンテンツ公開期間終了後も、 ダウンロード済みのユーザがコ ンテンツを閲覧することができ る期限。

5.コンテンツのカテゴリを設定します。該当する項目に1つ以上(最大3つ まで) チェックを入れます。すべての設定を行いましたら [テスト公開] ボタンをクリックします。

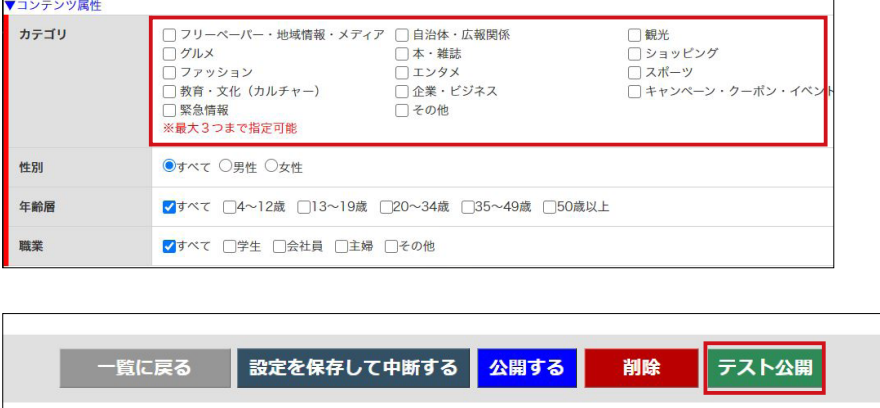

コンテンツを公開するための設定作業は以上となります。

## <span id="page-25-0"></span>**テスト公開~公開**

テスト公開とは、一般の読者に対して公開するのではなく、配信前にカ タポケアプリで校正・確認するための機能になります。MCCatalog+ 契約者様だけでなく、クライアント様にも配信前に確認していただくこ とが可能となります。

1.CMS にログインし、該当コンテンツの登録 / 編集画面を表示し、[コンテ ンツ ID]に記載されている[テスト公開用検索文字列]を確認します。

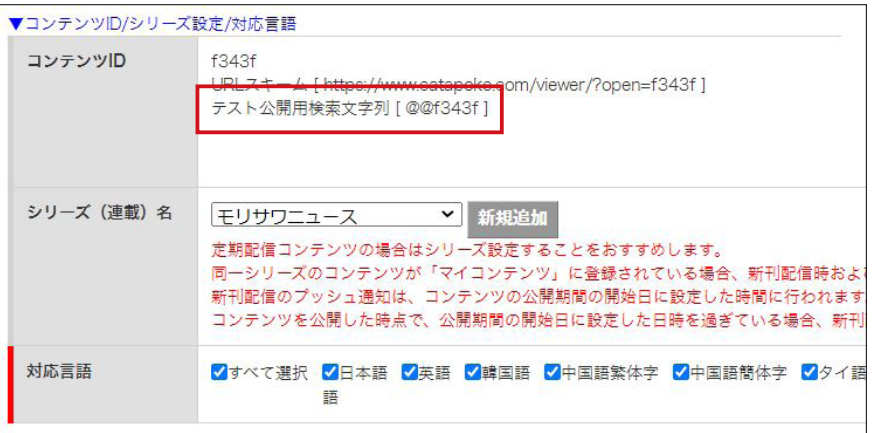

2.[テスト公開用検索文字列]を確認後、[テスト公開]をクリックします。

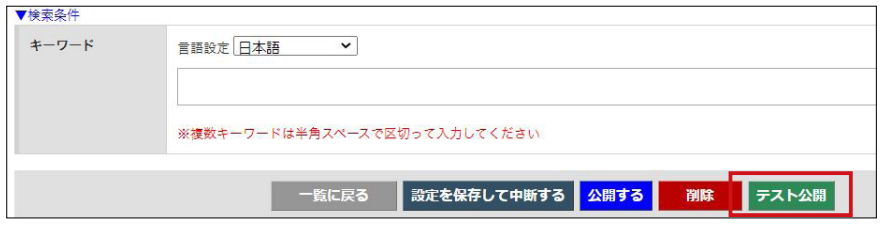

3. [公開状況]が[テスト公開]になっていることを確認します。

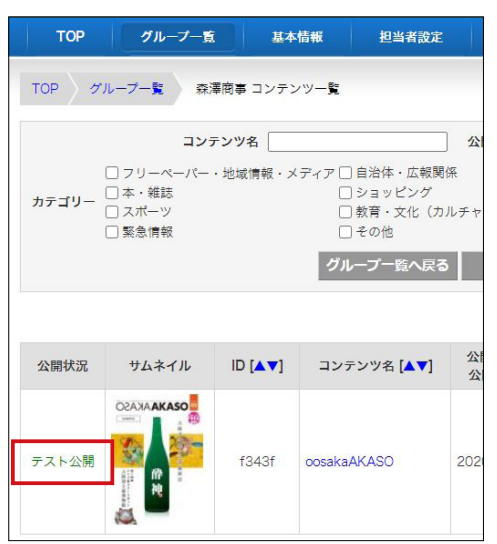

4. カタポケアプリを起動して「検索]ボタンをタップします。

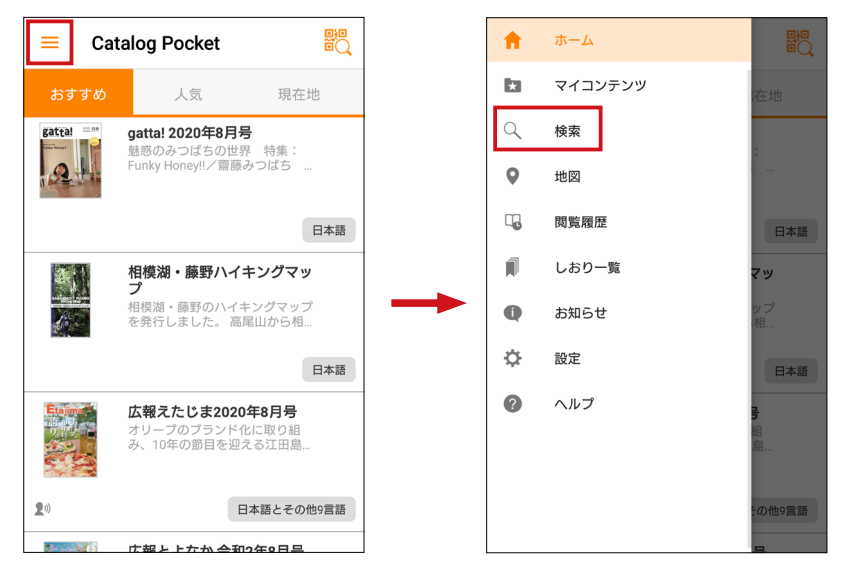

5.[検索条件]‐[キーワード]を選択して、テスト公開用検索文字列の[@@ +コンテンツ ID(5桁)]を入力し、検索を行うと該当のコンテンツが表 示されますので、内容を確認することができます。

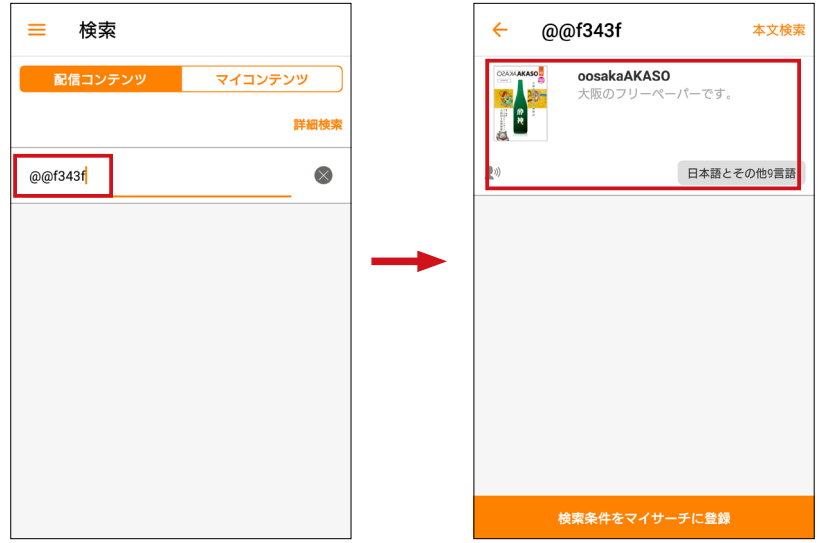

6.テスト公開でアップロードしたコンテンツの確認ができましたら、[公開す る]ボタンをクリックするとコンテンツが公開されます。

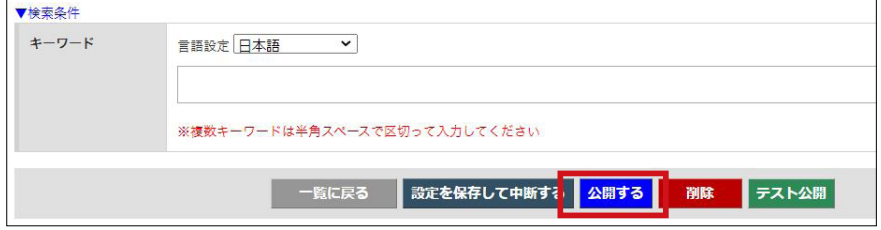

### <span id="page-27-0"></span>**シリーズ設定**

シリーズ設定されたコンテンツを読者がマイコンテンツに追加する と、最新号が配信された場合にプッシュ通知され、簡単にコンテンツを 閲覧することが可能となります。定期刊行物を配信する場合は、シリー ズ設定することをおすすめします。

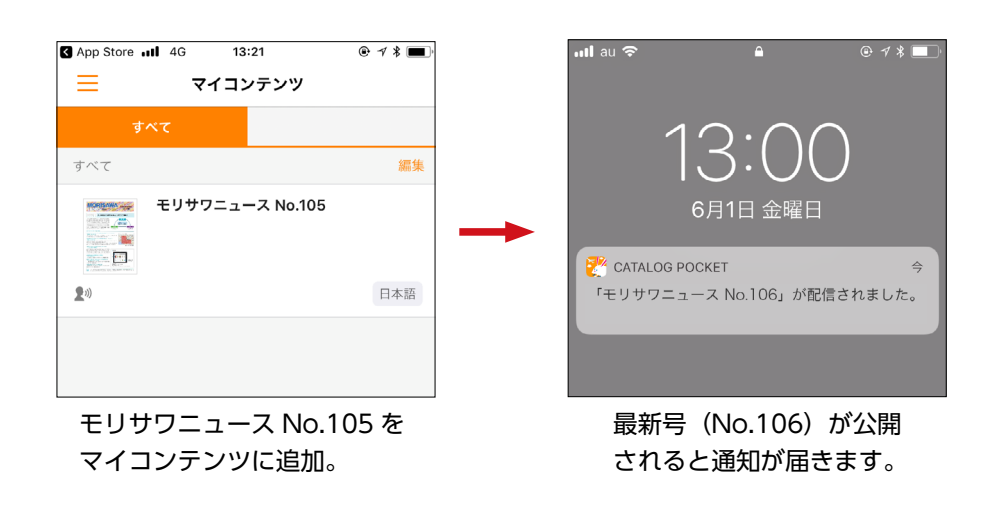

■ MEMO ■ ■

シリーズ設定が不要な場合は、本項を省略することも可能です。

シリーズ名は、「コンテンツ登録 / 編集画面」もしくは CMS 管理画面から [各種設定]‐[シリーズ設定]から設定することが可能です。 ■ MEMO ■ E

#### ■ 注 意 ■ —

限定公開コンテンツはシリーズ設定ができません。コンテンツが属する限定 公開グループに一回以上ログインした端末にプッシュ通知を配信します。

### ▶ POINT

限定公開グループのパスワード が変更された場合は、プッシュ 通知を配信する端末がリセット されます。

#### 「コンテンツ登録 / 編集画面」でのシリーズ設定手順

1. [シリーズ (連載) 名] - [新規登録] をクリックします。

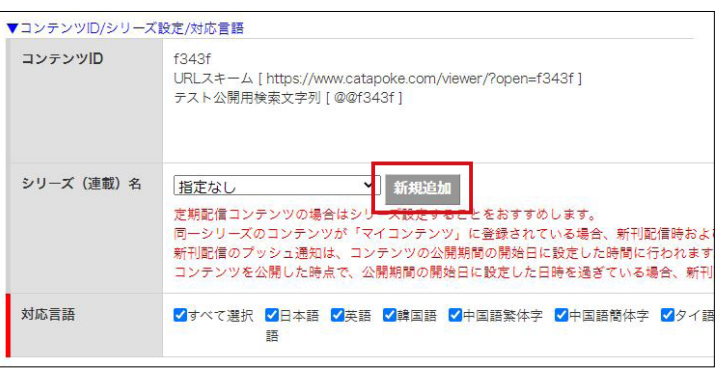

2. [シリーズ (連載) 名] を入力して [確認画面へ] をクリックします。

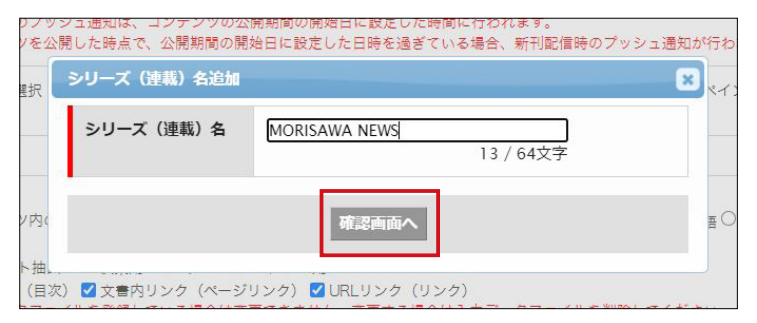

3.[設定を保存する]をクリックします。

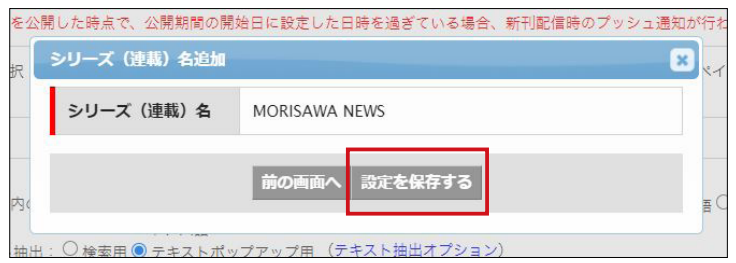

4.シリーズ名に作成した設定が反映されます。

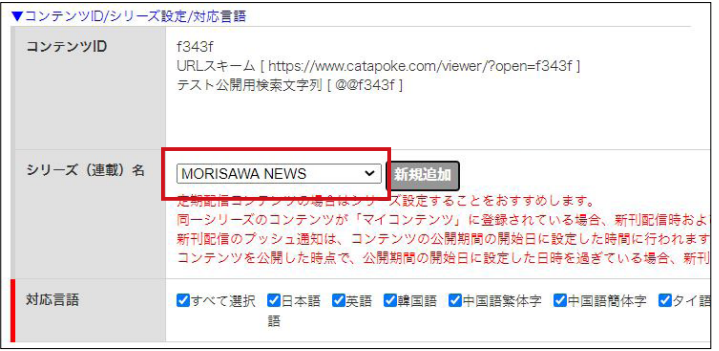

「シリーズ設定画面」でのシリーズ設定手順

1.[各種設定]を選択します。

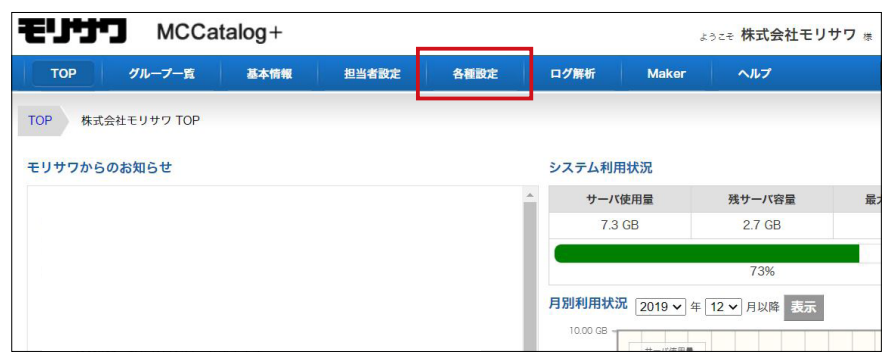

2. [シリーズ設定] をクリックします。

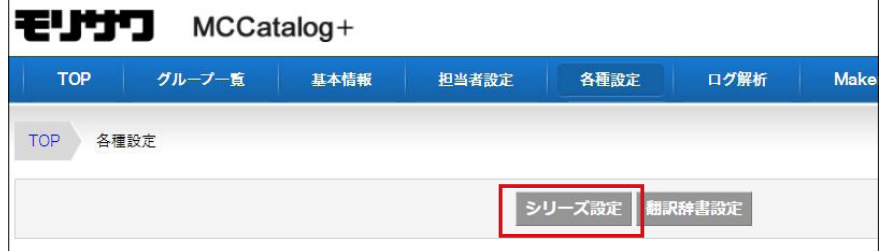

3.[新規登録]をクリックします。

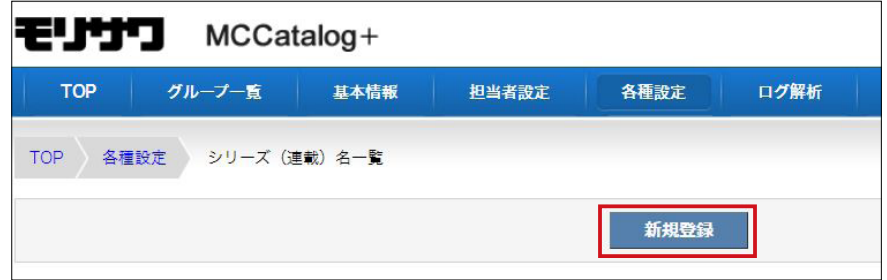

4. [シリーズ (連載) 名] を入力して [確認画面へ] をクリックします。

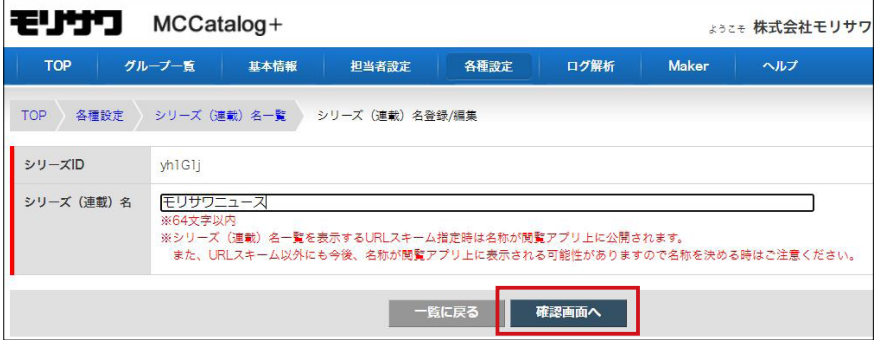

5.[設定を保存する]を選択するとシリーズ設定の登録が完了しますので、 [コンテンツ登録 / 編集画面]からシリーズ設定を行うことができます。

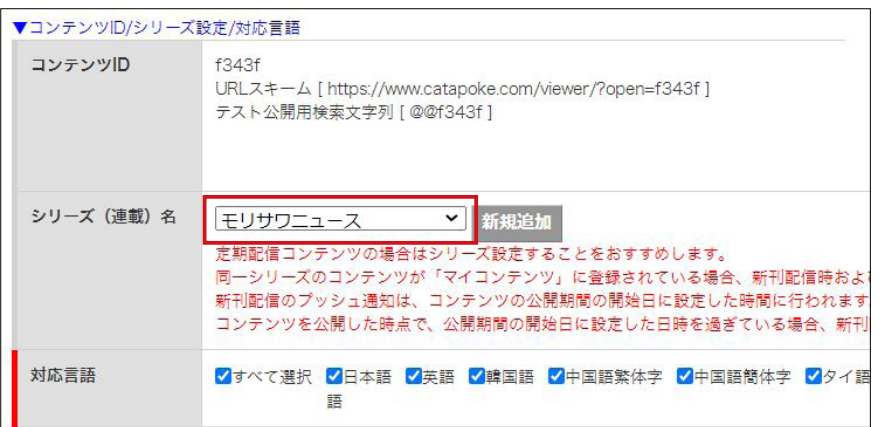

6. プッシュ通知で表示される文言は [プッシュ通知] - [追加メッセージ] よ り、メッセージを追加することができます。

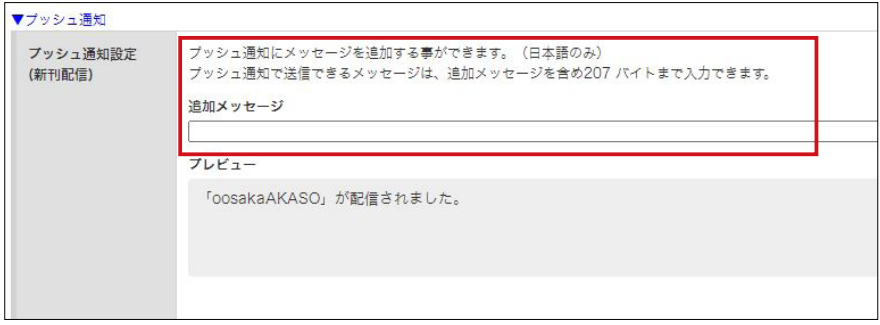

### <span id="page-31-0"></span>**TIPS**

URL スキームについて

URL スキームとは、アプリに対するさまざまな動作を命令できる URL です。URL スキームを指定することで、任意のコンテンツを開いたり、 特定のページを開いたりといった動作をさせることができるようにな ります。

- 1.コンテンツを開く https://www.catapoke.com/viewer/?open=[ コンテンツ ID]
- 2.ページ指定でコンテンツを開く https://www.catapoke.com/viewer/?open=[ コンテンツ ID]&page =[ ページ番号 ]

3.言語を指定して、コンテンツを開く https://www.catapoke.com/viewer/?open=[ コンテンツ ID]&lang =[ 言語コード] 言語コード:ja(日本語)、en(英語)、ko(韓国語)、zh-Hant(中国繁体語)、 zh-Hans (中国簡体語)、th (タイ語)、pt-BR (ポルトガル語)、es (スペイン 語)、id(インドネシア語)、vi(ベトナム語)

4.テキストポップアップのフレームに対する挙動を指定 https://www.catapoke.com/viewer/?open=[ コンテンツ ID]&txt\_ behavior=[ テキストイベントコード] テキストイベントコード:popup(テキスト表示)、tts(音声合成再生)

5.検索ワードを指定して検索画面を表示する https://www.catapoke.com/search/?keyword=[ 検索文字列 ] ※検索文字列に日本語をそのまま指定すると正常に動作しない場合があります。 日本語部分を URL エンコードにすることをおすすめします。(URL エンコードの 文字コードは「UTF-8」としてください) 例:モリサワ→ %E3%83%A2%E3%83%AA%E3%82%B5%E3%83%AF

■ MEMO ■

配信するコンテンツそれぞれに独自のキーワードを設定しておき、設定した キーワードを URL スキームで検索ワードにすることで、キーワードが設定さ れたコンテンツが一覧で表示できる URL を作成できます。

- 6.対応言語を指定して検索画面を表示する https://www.catapoke.com/search/?lang=[言語コード]
- 7.コンテンツ ID を指定して、そのコンテンツのシリーズ最新刊を開く https://www.catapoke.com/viewer/?series=[ コンテンツ ID] ※コンテンツ ID を指定します。 指定したコンテンツの「シリーズ(連載)名」の最新刊になります。 指定したコンテンツ ID のコンテンツは削除しないでください。
- 8.シリーズ ID を指定して、そのシリーズのコンテンツ一覧を開く https://www.catapoke.com/series/?id=[ シリーズ ID] ※シリーズ ID については、[各種設定] - [シリーズ設定] より確認してください。 また、上記の URL スキームには、言語指定やページ指定などと合わせての利用 はできません。(上記の書式でのみ利用可能です)

#### 翻訳辞書登録について

自動翻訳機能は言語ごとに翻訳エンジンが異なりますが、各言語ともユ ーザー辞書登録ができます。翻訳辞書登録後に自動翻訳を実行すること で、辞書登録内容が翻訳結果に反映することができます。

1.CMS にログインして[各種設定]‐[翻訳辞書設定]を選択します。

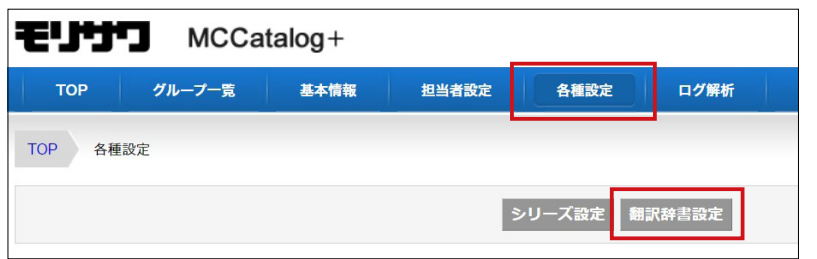

2.翻訳エンジンは言語ごとに異なります。辞書登録したい言語を含む翻訳エ ンジンの[設定]をクリックすることで、別ブラウザにて辞書登録画面に 移り変わります。

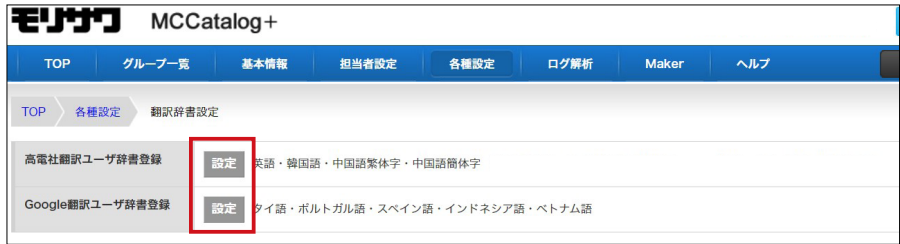

### ▶ POINT

翻訳辞書登録の手順書は、CMS にログインし [ヘルプ] - [各種 設定]‐[翻訳辞書設定]よりご 覧いただけます。

### ▶ POINT

高電社翻訳ユーザ辞書登録を行 う際に必要な ID と PW は、ライ センス証書に記載しています。 なお、高電社翻訳ユーザ辞書登 録時に、ログアウトせずにブ ラウザを閉じるとログイン状態 が継続されるのでご注意くださ  $\left\{ \cdot \right\}$ 

高電社翻訳ユーザ辞書登録画面例

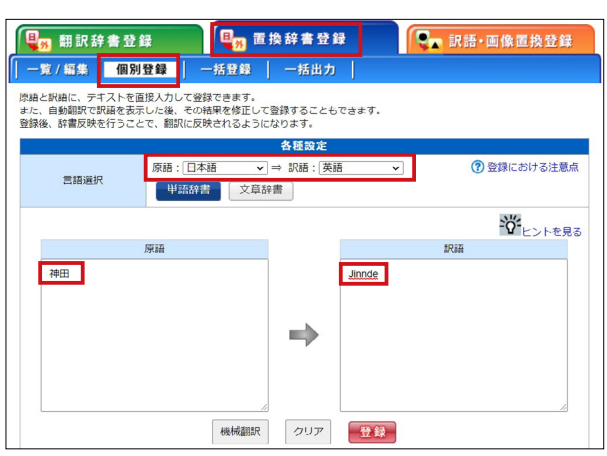

※ユーザー辞書の登録はコンテンツごとではなく、ご契約単位の設定になります。 ※文脈によっては翻訳結果が異なる場合もございます。高電社翻訳の場合は [訳 語・画像置換登録]や[置換辞書登録]‐[文書辞書]もご活用ください。

ログ解析について

公開及びテスト公開したコンテンツの閲覧状況を確認することができ ます。CSV ファイルおよび Excel ファイルへの出力も可能ですので、 他のアプリケーションを利用した解析も可能です。

1.CMS にログインして[ログ解析]を選択し、任意グループの[コンテン ツ]をクリックします。

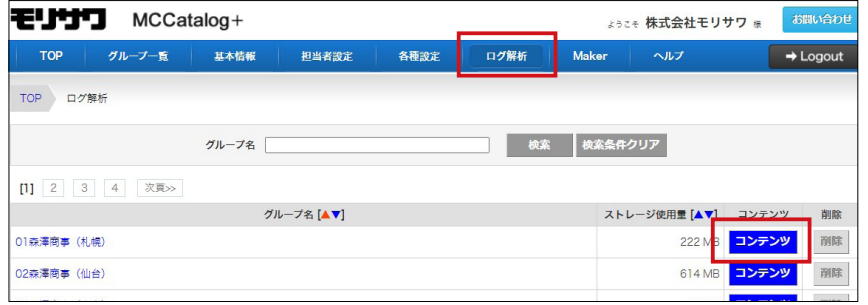

2. 任意コンテンツの [ログ解析] を選択します。

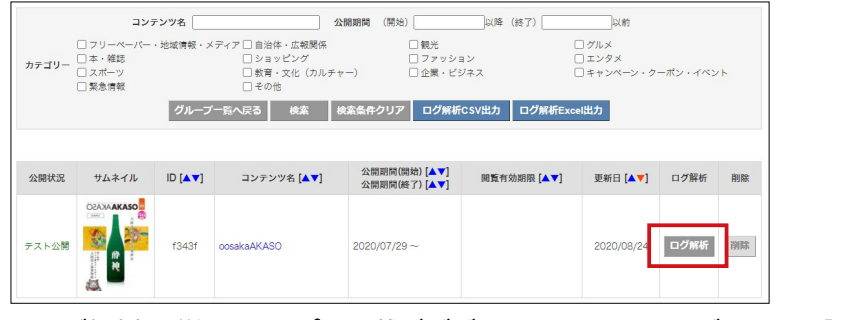

※ログ解析の詳細はヘルプに記載がございます。CMS にログインして[ヘルプ]‐ [ログ解析]よりご確認ください。

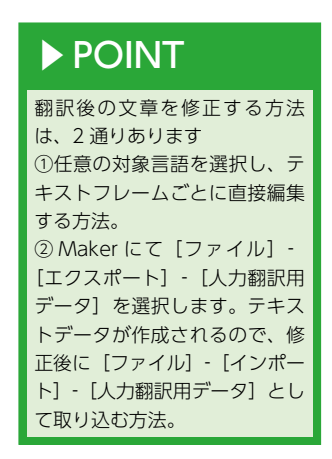

担当者アカウントの管理について

CMS にログインするアカウント次第で、表示される(操作可能な)グ ループを制限することができます。

- ・管理者権限のアカウント……全てのグループを表示します。
- ・担当者権限のアカウント……アカウントごとに表示されるグループ を制限することができます。
- 1.CMS に管理者権限のアカウントでログインし[担当者設定]を選択して [新規登録]をクリックします。

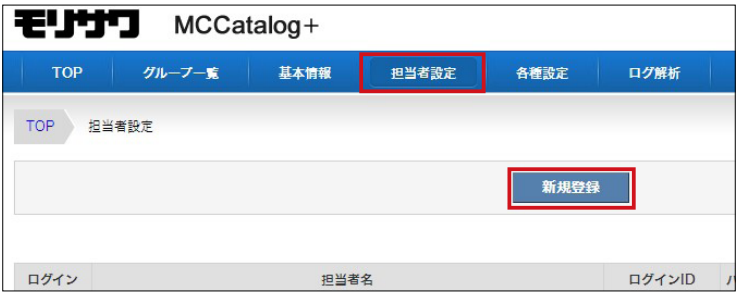

2. ユーザー権限を「担当者]にすると、操作可能なグループを設定できる項 目が表示されます。特定のグループのみ表示させたい場合は、チェックを 付けてください。

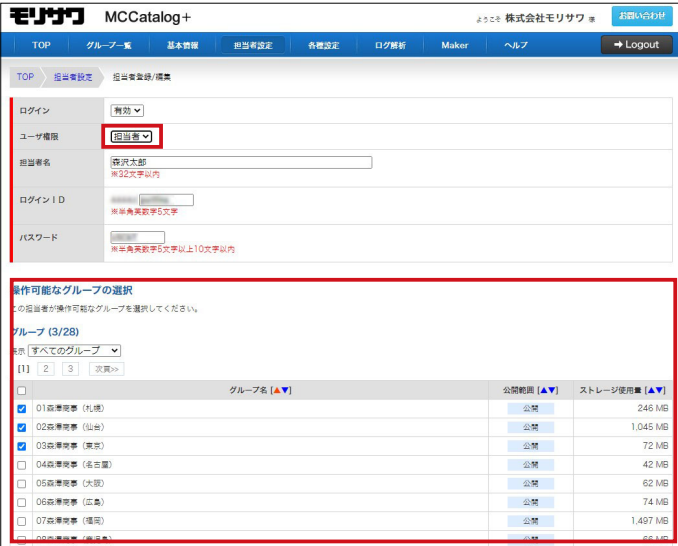

### ▶ POINT

担当者設定画面では、担当者の 削除も可能です。全担当者を削 除してしまうと CMS にログイ ンすることができなくなるため ご注意ください。

参考動画・サイトの URL 一覧

#### ▼操作動画

コンテンツの作成から配信までの基本的な操作手順や TIPS について、確認でき る動画です。

- ・ MCCatalog+ Maker 編 <https://youtu.be/z8qtu1eQuuE>
- ・ MCCatalog+ CMS 編 <https://youtu.be/sx2xidwYJOI>
- ・ MCCatalog+ の TIPS [https://www.youtube.com/playlist?list=PLof6CI6w3TkdvJbQnyy\\_](https://www.youtube.com/playlist?list=PLof6CI6w3TkdvJbQnyy_NbYCatKnPijkX) [NbYCatKnPijkX](https://www.youtube.com/playlist?list=PLof6CI6w3TkdvJbQnyy_NbYCatKnPijkX)

▼スタートアップ資料

カタポケへの配信をお知らせするときや、報道資料を作成するときに使用できる 素材資料集です。

- ・ 広報誌のカタポケ配信に伴う効果向上のための素材資料集 <https://go.morisawa.co.jp/l/896081/2021-05-17/q7bl>
- ※上記資料が LG-WAN 回線やセキュリティなどの問題で正常にダウンロードで きない場合は、別途ご提供いたしますのでご連絡ください。

▼ PC 変更の手続き

MCCatalog+ Maker は PC3 台までインストール可能ですが、PC 入れ替えなど で MCCatalog+ Maker を別の PC で使用したい場合は申請が必要です。PC 変 更の手順をご確認うえ、申請してください。

・ ライセンス更新、PC 変更の手続きについて <https://www.morisawa.co.jp/support/faq/2117>

### <span id="page-36-0"></span>**お問合せについて**

お問合せはメール対応のみとなります。サポート時間や営業日について は弊社 HP をご参照ください。

#### ▼お問合せ先

mccatalog-support@morisawa.co.jp

▼お問合せの前に

基本的な機能の説明やよくあるお問合わせはヘルプページに記載しています。お 問合せいただく前にご覧ください。

- ・MCCatalog+ CMS ヘルプ <https://mccatalogplus.com/help/>
- ・MCCatalog+ Maker ヘルプ [https://mccatalogplus.com/help/maker/?l=/help/contents/maker/](https://mccatalogplus.com/help/maker/?l=/help/contents/maker/maker.html) [maker.html](https://mccatalogplus.com/help/maker/?l=/help/contents/maker/maker.html)

▼お問合せの際は

エラーやトラブルでお問合せの際は、以下の項目について分かる範囲でお知らせ いただくと、状況が把握しやすくなり、サポートがスムーズに進みます。また、 「MA-」から始まる 8 桁の数字もあわせてご連絡ください

- ・どんな現象か(エラーメッセージ内容や画面キャプチャなど)
- ・どんな操作をした時に発生するか
- ・いつから、どの程度の頻度で発生するか
- ・発生する環境(OS やソフトのバージョンなど)
- ・別のデータでも同じ現象が起きるか

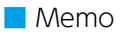

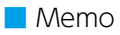

[www.morisawa.co.jp](https://www.morisawa.co.jp/)